# *DEFRO SMART II*

# *V3.5*

*Wersja oprogramowania: 1.1.28.1*

Instrukcja obsługi

Kutno

2016-10-11

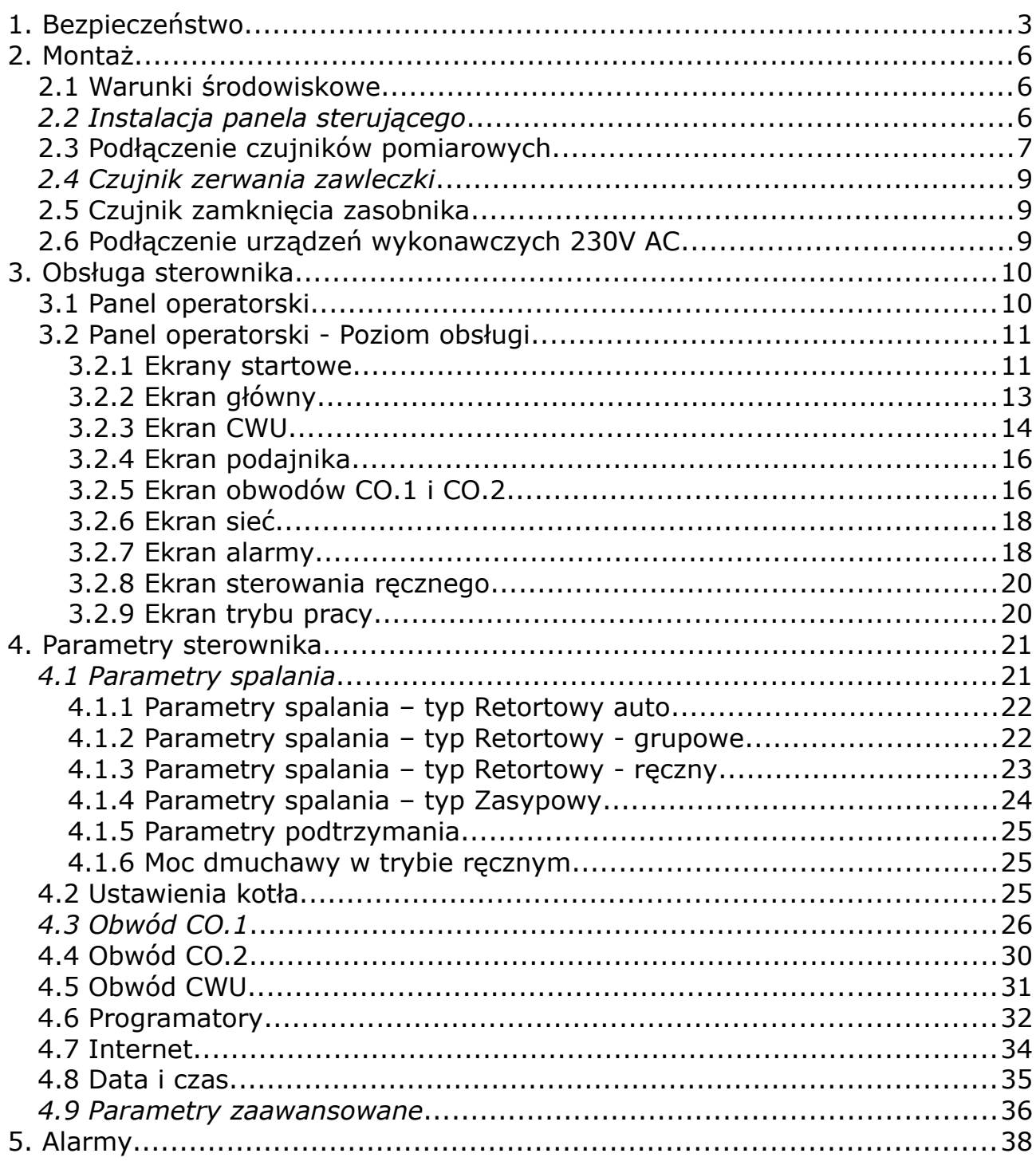

#### *Dane techniczne*

Zasilanie......................................................230V~50Hz Stopień ochrony............................................IP40 Klasa ochrony przed porażeniem.....................I Dopuszczalny zakres temperatur otoczenia.......od 5°do 45°C bez kondensacji Obciążenie toru podajnika..............................do 1 A Obciążenie toru dmuchawy.............................do 0,8 A Obciążenie każdego toru pompy......................do 0,5 A Obciążenie toru zaworu..................................do 0,2 A Bezpieczniki.................................................4 A

# <span id="page-2-0"></span>1. Bezpieczeństwo

- Przed przystąpieniem do prac montażowych należy zapoznać się z warunkami gwarancji oraz niniejszą instrukcją. Nieprawidłowy montaż, użytkowanie oraz obsługa niezgodna z instrukcją skutkować będzie utratą gwarancji.
- Prace montażowe i przyłączeniowe powinny być wykonywane przez serwis lub osoby z odpowiednimi kwalifikacjami i uprawnieniami, zgodnie z obowiązującymi przepisami i normami.
- Niniejszy sterownik może być obsługiwany przez dzieci w wieku co najmniej 8 lat i przez osoby o obniżonych możliwościach fizycznych, umysłowych i osoby o braku doświadczenia i znajomości sprzętu, jeżeli zapewniony zostanie nadzór i instruktaż odnośnie użytkowania sprzętu w bezpieczny sposób, tak aby związane z tym zagrożenia były zrozumiałe. Dzieci nie powinny bawić się sprzętem. Dzieci bez nadzoru nie powinny wykonywać czyszczenia i konserwacji sprzętu.
- Jeżeli przewód zasilający nieodłączalny ulegnie uszkodzeniu, to powinien on być wymieniony u producenta lub u pracownika zakładu serwisowego

albo przez wykwalifikowaną osobę w celu uniknięcia zagrożenia.

- Ze względu na bezpieczeństwo obsługi a także mogące wpływać na pracę sterownika oraz urządzeń z nim współpracujących zakłócenia elektromagnetyczne sieci, należy podłączyć sterownik do instalacji wyposażonej w gniazdo z uziemionym bolcem ochronnym.
- Nie można narażać sterownika na zalanie wodą oraz na nadmierną wilgotność wywołującą skraplanie się pary wodnej (np. gwałtowne zmiany temperatury otoczenia).
- Nie można narażać sterownika na działanie temperatury wyższej niż 45ºC i niższej niż 5ºC.
- W przypadku palenia drewnem w kotle należy usunąć czujnik spalin z czopucha.
- Przewody elektryczne muszą być dobrze przymocowane i nie mogą dotykać płaszcza wodnego kotła lub przewodów odprowadzających spaliny.
- W przypadku jakichkolwiek operacji podłączania/odłączania urządzeń zasilanych ze sterownika należy każdorazowo wyjąć z gniazda sieciowego wtyczkę zasilającą sterownik.
- W czasie burzy sterownik powinien być odłączony od sieci 230V oraz sieci Ethernet.
- Instalacja, do której podłączony ma zostać sterownik powinna być zabezpieczona bezpiecznikami dobranymi do występujących obciążeń zgodnie z obowiązującymi normami i przepisami.
- Nie wolno instalować sterownika z uszkodzoną mechanicznie obudową lub uszkodzonymi przewodami, przerwanymi przewodami.
- Wszelkich napraw regulatora powinien dokonywać wyłącznie serwis. W innym wypadku skutkować będzie to utratą gwarancji.
- Czujnik temperatury spalin należy czyścić przynajmniej raz w miesiącu.
- Koniec czujnika temperatury spalin powinien być umieszczony w połowie średnicy czopucha.
- W przypadku stosowania dłuższych niż 5m przewodów czujnikowych zalecane jest zastosowanie przewodów parowanych, ekranowanych. Ekran przewodu należy podłączyć do zacisku PE tylko od strony sterownika.
- W przypadku pojawienia się zagrożenia spowodowanego niezamierzonym zresetowaniem wyłącznika termicznego, niniejszy sprzęt nie powinien być zasilany poprzez zewnętrzne urządzenie łączące takie jak łącznik czasowy, lub podłączony do obwodu, który jest regularnie wyłączany i załączany w trakcie użytkowania.

# <span id="page-5-2"></span>2. Montaż

Prace montażowe i przyłączeniowe powinny być wykonywane przez serwis lub osoby z odpowiednimi kwalifikacjami i uprawnieniami, zgodnie z obowiązującymi przepisami i normami.

#### <span id="page-5-1"></span>*2.1 Warunki środowiskowe*

Nie można narażać sterownika na zalanie wodą oraz na nadmierną wilgotność wywołującą skraplanie się pary wodnej (np. gwałtowne zmiany temperatury otoczenia).

Nie można narażać sterownika na działanie temperatury wyższej niż 45ºC i niższej niż 5ºC.

#### <span id="page-5-0"></span>*2.2 Instalacja panela sterującego*

Podłączenie zgodnie z Ilustracją poniżej

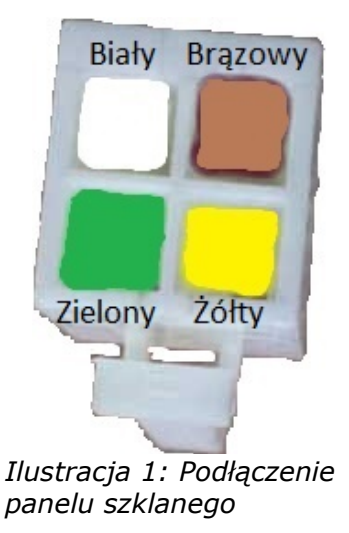

Sugerowany przewód LIYY 4x0,25mm<sup>2</sup>.

#### <span id="page-6-0"></span>*2.3 Podłączenie czujników pomiarowych*

Aktywacja podłączonych urządzeń i funkcji sterownika dokonywana jest automatycznie i uzależniona jest tylko od podłączenia czujników temperatury do sterownika. Przykładowo: podłączenie czujnika temperatury CWU aktywuje pracę pompy CWU, a podłączenie czujnika temperatury zewnętrznej daje automatycznie możliwość korzystania z regulatora pogodowego itd. Czujniki należy wprowadzić do sterownika przez odpowiedni przepust (opis na obudowie) i podłączyć zgodnie z opisem w instrukcji. Wykorzystywane czujniki są typu KTY-81-210 oraz dla pomiaru temperatury spalin czujnik PT-1000.

Brak podłączonego czujnika sygnalizowany jest kreskami przy opisie czujnika.

> T. W POM. 100 000000 00001

Sterownik posiada funkcję wykrywania uszkodzonych czujników. W przypadku jakichkolwiek operacji podłączania/odłączania czujników należy każdorazowo odłączyć sterownik od sieci 230V AC.

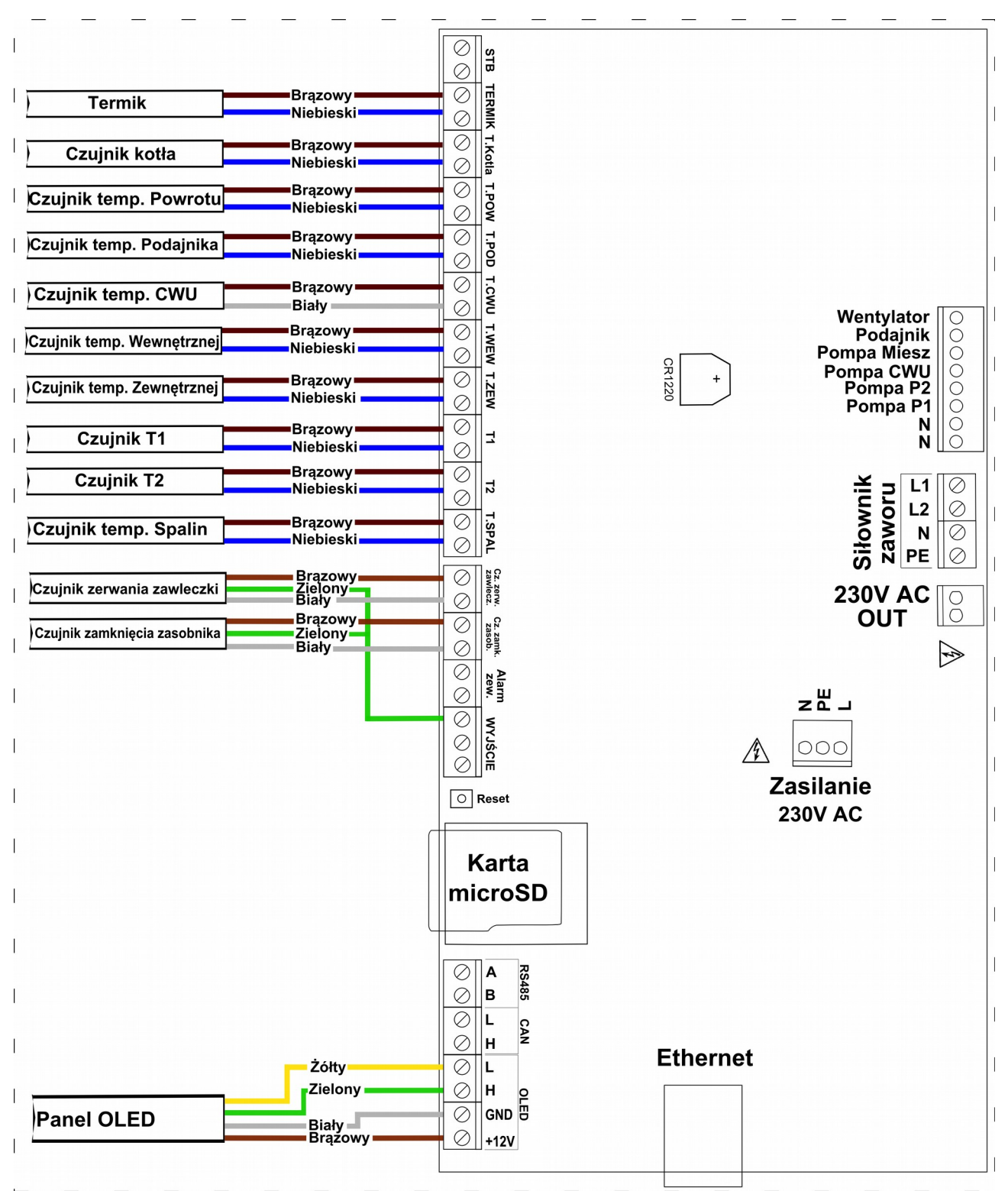

*Ilustracja 2: Listwa zaciskowa do podłączenia czujników*

# <span id="page-8-2"></span>*2.4 Czujnik zerwania zawleczki*

Czujnik zerwania zawleczki należy podłączyć zgodnie z Ilustracją 3. Czujnik pozwala diagnozować problemy związane z działaniem podajnika.

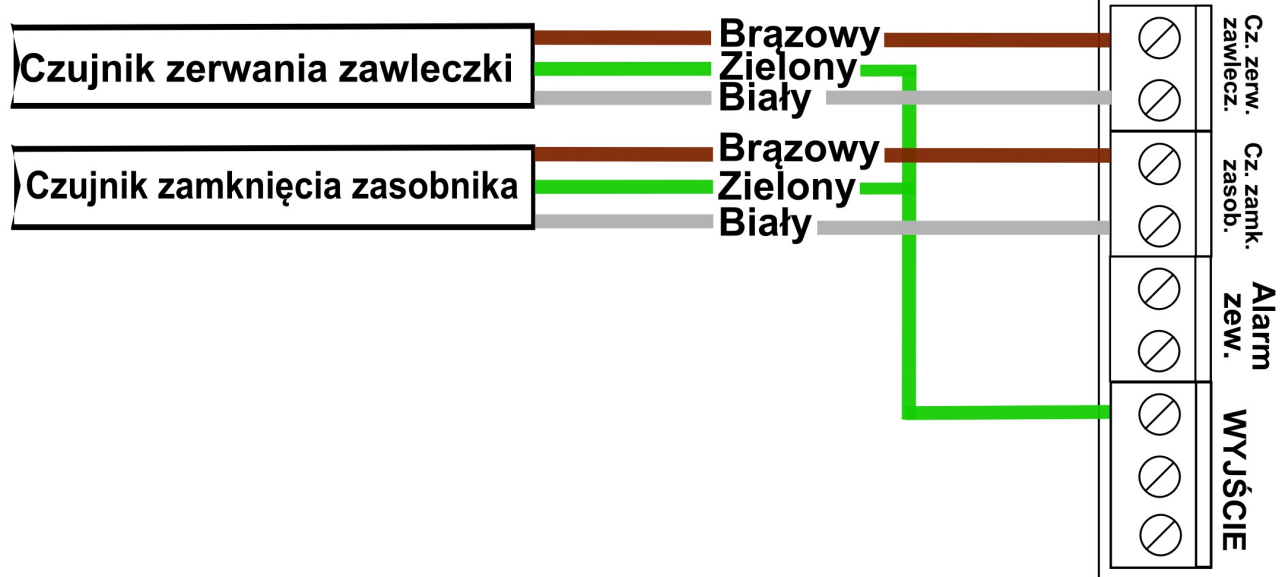

*Ilustracja 3: Podłączenie czujników: zerwania zawleczki oraz zamknięcia zasobnika*

# <span id="page-8-1"></span>*2.5 Czujnik zamknięcia zasobnika*

Pod to wyjście możemy podłączyć *Czujnik zamknięcia zasobnika* – czujnik sygnalizuje stan poprawnego zamknięcia pokrywy zasobnika. W momencie otwarcia pokrywy sterownik zostanie przełączony w tryb alarmowy z alarmem "**Otwarty zasobnik**". Czujnik należy podłączyć jak na Ilustracji 3.

# <span id="page-8-0"></span>*2.6 Podłączenie urządzeń wykonawczych 230V AC*

Do sterownika możliwe jest podłączenie następujących urządzeń:

- Wentylator (białe gniazdo)
- Podajnik (szare gniazdo)
- Pompa P1
- Pompa P2
- Pompa CWU

• Pompa mieszająca, cyrkulacyjna albo kotłowa

Podłączeń należy dokonać zgodnie z oznaczeniami na obudowie.

# <span id="page-9-1"></span>3. Obsługa sterownika

# <span id="page-9-0"></span>*3.1 Panel operatorski*

Panel operatorski LCD wyposażony jest w graficzny wyświetlacz OLED, sześć przycisków oraz piktogramy z diodami sygnalizującymi pracę urządzeń:

- wentylator  $\epsilon$
- ₩ • podajnik
- $\mathbf{P}$ • pompa CWU
- pompy P1 i P2

 $\bigwedge$ 

• alarm

| $\parallel$ $\rightarrow$  | poruszanie się po menu<br>$\bullet$                                                                                                    |
|----------------------------|----------------------------------------------------------------------------------------------------|
| $ \parallel$ $+$ $\rangle$ | zmiana wartości parametrów                                                                                                    |
|                            | zatwierdzenie wyboru<br>wejście w ustawienia sterownika z ekranu głównego (dłuższe<br>przytrzymanie przez 2 sek.)                                           |
|                            | anulowanie wyboru<br>powrót do menu głównego<br>dłuższe przytrzymanie (2s) pozwala na szybkie przełączenie sterownika<br>między trybami pracy: Ręczny, AUTO |

*Tabela 1: Funkcje przycisków*

Wyświetlacz po upływie 30 minut bezczynności uruchomi automatycznie wygaszacz ekranu – na ekranie pojawi się aktualna godzina. Aby powrócić do wyświetlania informacji o kotle należy nacisnąć dowolny przyciski na panelu operatorskim.

# <span id="page-10-1"></span>*3.2 Panel operatorski - Poziom obsługi*

W przypadku niepoprawnej komunikacji panela ze sterownikiem zostanie wyświetlona informacja *"Brak komunikacji sprawdź połączenie ze sterownikiem"*.

#### <span id="page-10-0"></span>**3.2.1 Ekrany startowe**

Informacje dostępne na ekranie startowym, wyświetlane zaraz po uruchomieniu sterownika:

Pierwszy ekran zawiera informację:

- Rodzaj i typ wyświetlacza
- Wersja oprogramowania wyświetlacza

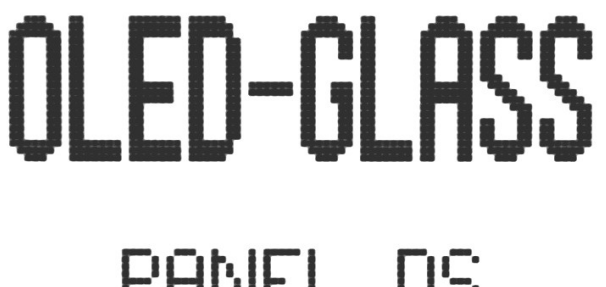

# PANEL\_DS  $1.0.0.39$

*Ilustracja 4: Ekran rodzaj i typ wyświetlacza oraz wersja oprogramowania panelu*

Drugi ekran to informacje o:

- Typie sterownika
- Wersji sterownika

# defro\_snart 1.1.0.51

*Ilustracja 5: Typ sterownika i wersja oprogramowania*

Kolejne okno startowe informuje o wybranym typie kotła.

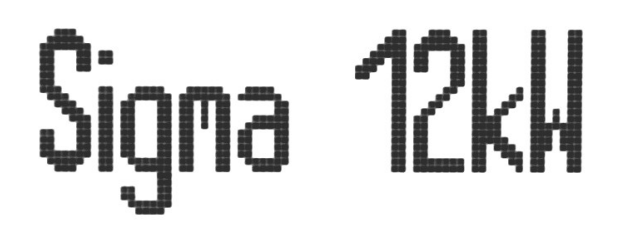

*Ilustracja 6: Przykładowy typ kotła*

Dodatkowo przy pierwszym uruchomieniu sterownika oraz po przywróceniu ustawień fabrycznych w sterowniku zostanie wyświetlony ekran w którym należy wybrać odpowiedni typ kotła. Informacja o typie kotła podana jest na tabliczce znamionowej danego kotła.

Wybierz typ kotla Signa 12kW

*Ilustracja 7: Ekran Wyboru kotła*

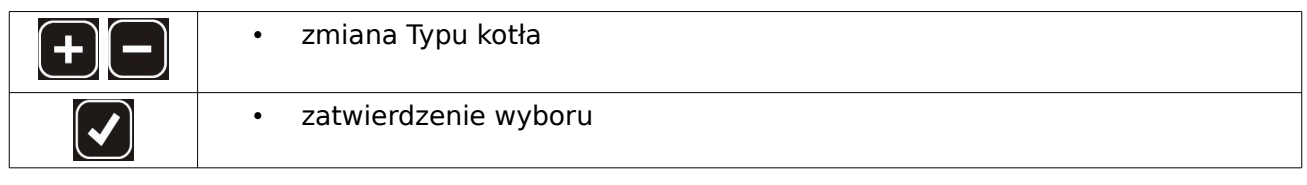

*Tabela 2: Funkcje przycisków ekranu Wyboru typu kotła*

#### <span id="page-12-0"></span>**3.2.2 Ekran główny**

Informacje dostępne na ekranie głównym wyświetlacza:

- temperatura mierzona i zadana kotła
- temperatura spalin
- temperatura powrotu gdy czujnik jest podłączony
- temperatura zewnętrzna gdy czujnik jest podłączony
- tryb pracy sterownika: Ręczny, Auto, Alarmowy

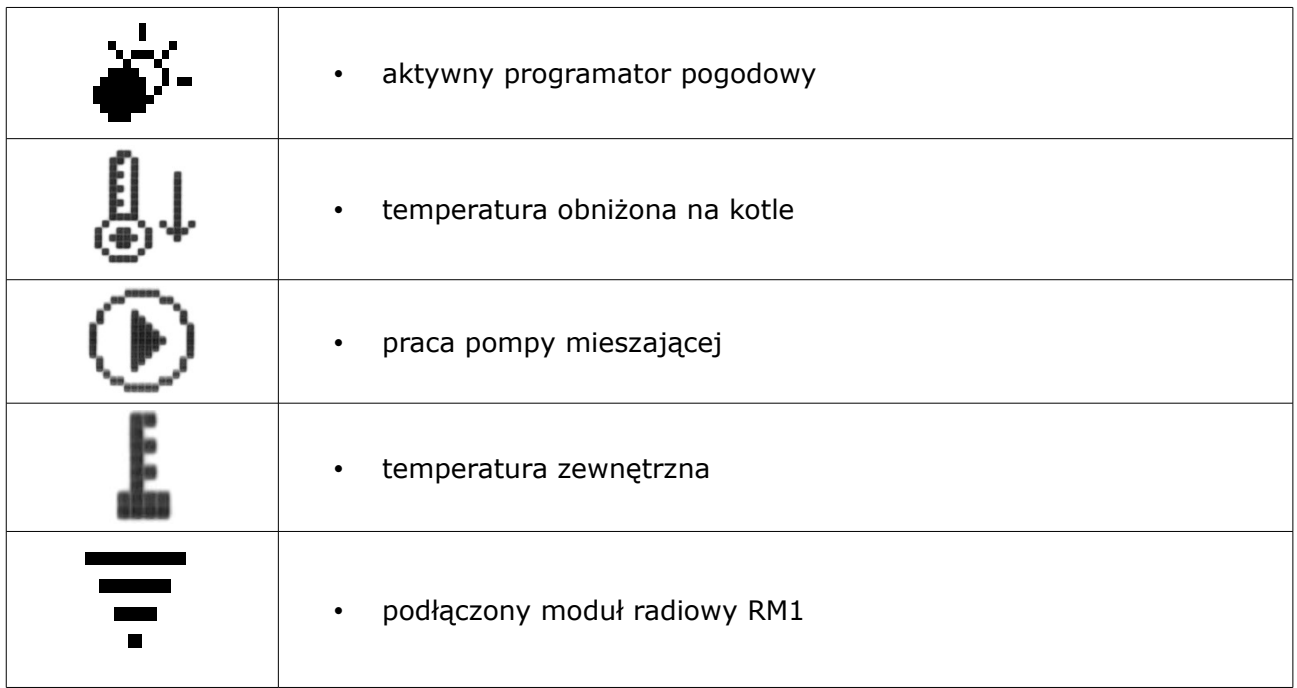

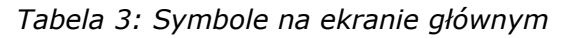

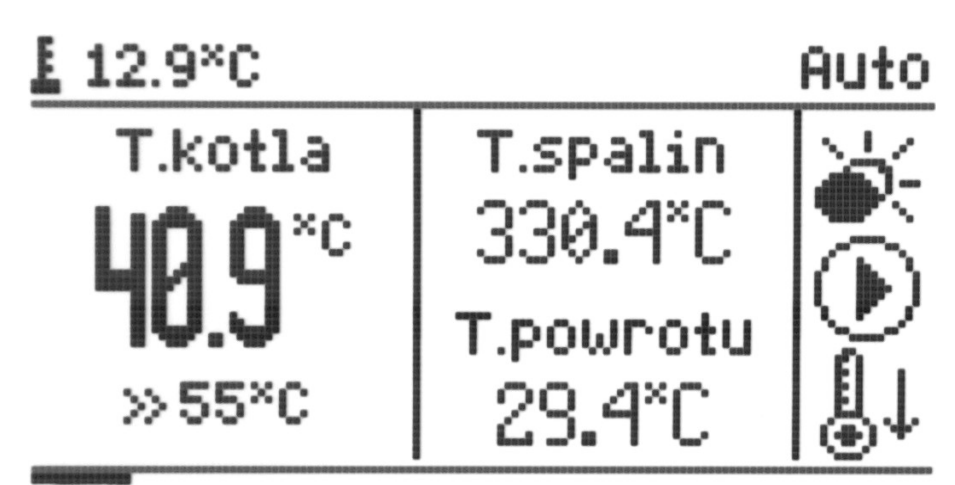

*Ilustracja 8: Ekran główny*

| $\rightarrow$                                         | poruszanie się po ekranach informacyjnych                      |
|-------------------------------------------------------|----------------------------------------------------------------|
| $\left( -\right)$                                     | przejście do ustawiania temperatury zadanej kotła<br>$\bullet$ |
| $\big(\textcolor{red}{\boldsymbol{\mathrm{+}}} \big)$ | przejście do ustawiania temperatury obniżonej kotła            |
|                                                       | przejście do ustawień sterownika - przytrzymanie przez 2 sek.  |
|                                                       |                                                                |

*Tabela 4: Funkcje przycisków ekranu głównego*

#### <span id="page-13-0"></span>**3.2.3 Ekran CWU**

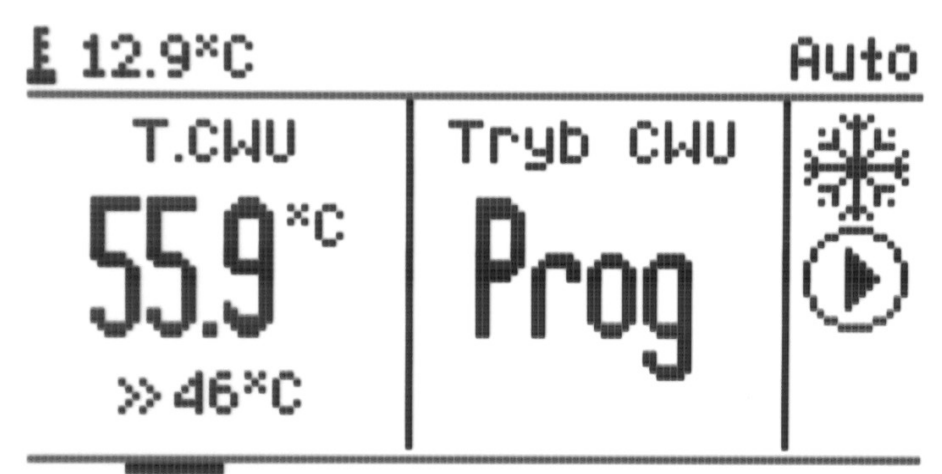

*Ilustracja 9: Ekran obsługi CWU*

|          | praca pompy cyrkulacyjnej<br>$\bullet$ |
|----------|----------------------------------------|
|          | tryb lato<br>$\bullet$                 |
|          | tryb zima<br>$\bullet$                 |
| .<br>Ind | Priorytet CWU<br>$\bullet$             |

*Tabela 5: Symbole na ekranie CWU*

|                              | poruszanie się po ekranach informacyjnych<br>$\bullet$                     |
|------------------------------|----------------------------------------------------------------------------|
|                              | przejście do ustawiania temperatury zadanej CWU<br>$\bullet$               |
| $\left  \frac{1}{2} \right $ | przejście do ustawiania trybu CWU<br>$\bullet$                             |
|                              | przejście do ustawień sterownika - przytrzymanie przez 2 sek.<br>$\bullet$ |
|                              | powrót do ekranu głównego                                                  |

*Tabela 6: Funkcje przycisków ekranu CWU*

Tryby pracy CWU:

- *Zal* funkcja CWU aktywna
- *Wyl* funkcja CWU nieaktywna
- *Prog* funkcja CWU aktywna według ustawień programatora CWU
- *+1h* funkcja CWU aktywna przez jedną godzinę. Po upływie tego czasu CWU powraca do poprzedniego trybu
- *+2h* funkcja CWU aktywna przez dwie godziny. Po upływie tego czasu CWU powraca do poprzedniego trybu

#### <span id="page-15-1"></span>**3.2.4 Ekran podajnika**

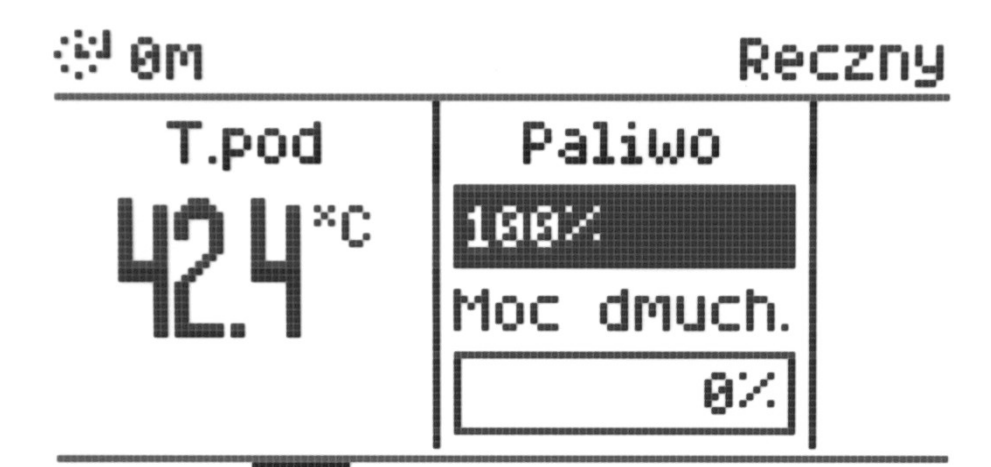

*Ilustracja 10: Ekran podajnika*

| poruszanie się po ekranach informacyjnych     |
|-----------------------------------------------|
| przejście do dodania nowego zasypu węgla<br>٠ |
| powrót do ekranu głównego                     |

*Tabela 7: Funkcje przycisków ekranu podajnika*

Sterownik umożliwia generowanie wpisów do archiwum zdarzeń o nowym zasypie paliwa do zasobnika oraz powiadamianie o kończącym się paliwie w zasobniku. Do tego celu wykorzystywany jest pomiar czasu pracy podajnika.

#### <span id="page-15-0"></span>**3.2.5 Ekran obwodów CO.1 i CO.2**

Ekrany dostępne w zależności od ustawionego typu obwodu CO.

Informacje dostępne na ekranie obwodu CO

- temperatura wewnętrzna mierzona i zadana
- temperatura mierzona i zadana za zaworem tylko dla obwodu CO.1
- kąt otwarcia zaworu tylko dla obwodu CO.1

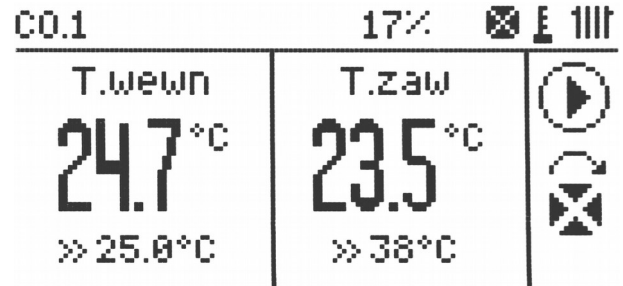

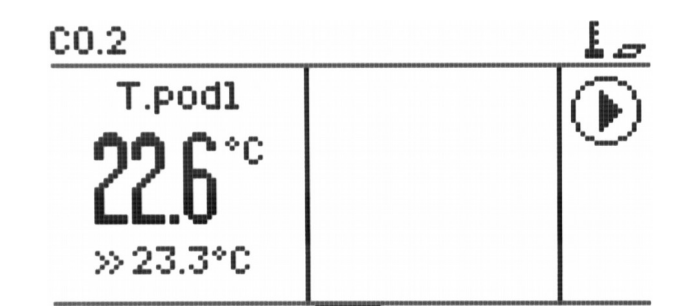

*Ilustracja 11: Ekran obwodu CO.1 Ilustracja 12: Ekran obwodu CO.2*

|   | poruszanie się po ekranach informacyjnych                     |
|---|---------------------------------------------------------------|
|   | przejście do ustawiania temperatury zadanej za zaworem        |
| Ð | przejście do ustawiania temperatury obniżonej za zaworem      |
|   | przejście do ustawień sterownika - przytrzymanie przez 2 sek. |
|   | powrót do ekranu głównego                                     |

*Tabela 8: Funkcje przycisków ekranu CO.1*

|    | praca pompy CO<br>$\bullet$                                    |
|----|----------------------------------------------------------------|
|    | aktywny regulator pokojowy<br>$\bullet$                        |
|    | typ obwodu - CO lub ogrzewanie podłogowe<br>$\bullet$          |
| 51 | stan pracy zaworu (tylko dla obwodu CO.1)<br>$\bullet$         |
|    | aktywny termostat zewnętrzny - grzanie/chłodzenie<br>$\bullet$ |

*Tabela 9: Symbole na ekranie obwodu CO.1 i CO.2*

#### <span id="page-17-1"></span>**3.2.6 Ekran sieć**

Informacje dostępne na ekranie sieć:

- stan podłączenia przewodu sieciowego
- adres IP, Maska i Brama sieciowa
- stan podłączenia do platformy *[eSterownik.pl](http://eSterownik.pl/)*:
	- online połączenie poprawne
	- offline brak połączenia z platformą
	- ID numer sterownika nadany na platformie *[eSterownik.pl](http://eSterownik.pl/)*

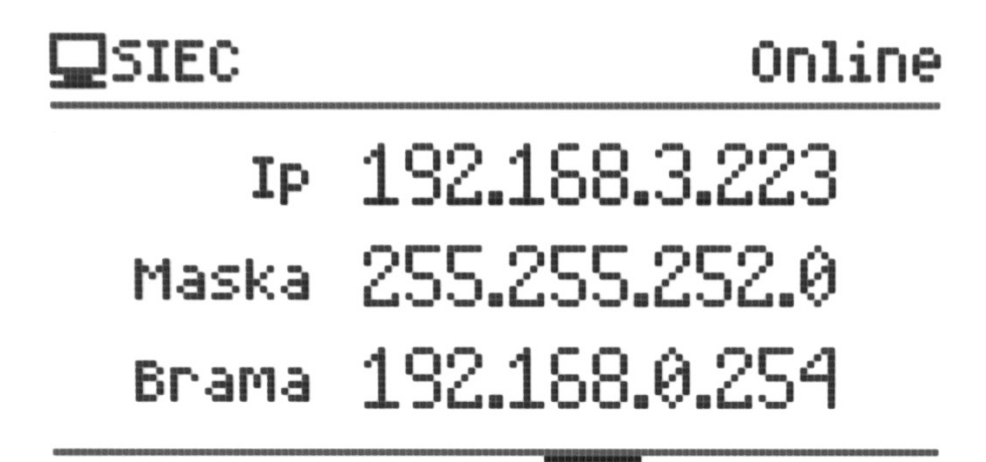

*Ilustracja 13: Ekran ustawień sieciowych*

#### <span id="page-17-0"></span>**3.2.7 Ekran alarmy**

Ekran zawiera listę aktualnych alarmów.

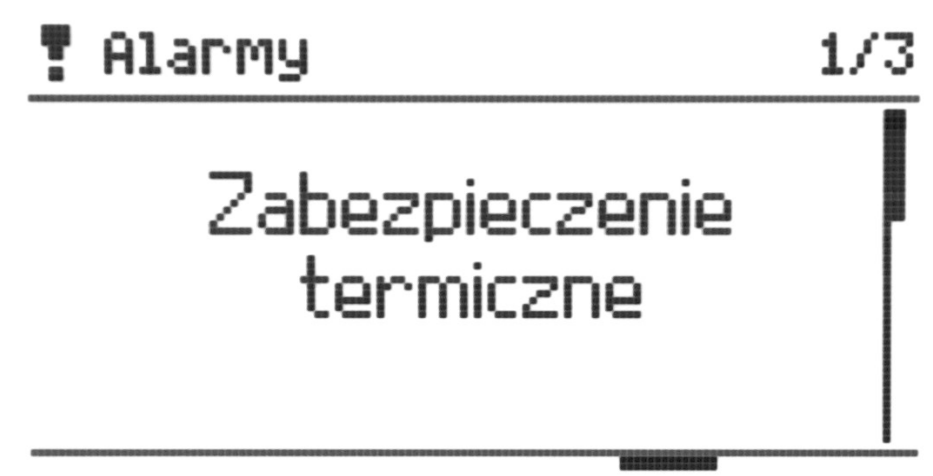

*Ilustracja 14: Ekran alarmy*

| FIE | poruszanie się po ekranach informacyjnych<br>٠ |
|-----|------------------------------------------------|
|     | przeglądanie alarmów<br>$\bullet$              |
|     | potwierdzenie wszystkich alarmów<br>٠          |
|     | powrót do ekranu głównego<br>٠                 |
|     | każdy przycisk wycisza alarm dźwiękowy<br>٠    |

*Tabela 10: Funkcje przycisków ekranu alarmy*

Do sterownika można podłączyć dodatkowe urządzenia pozwalające na sygnalizowania wystąpienia alarmu w sterowniku np lampka alarmowa, BUZZER, syrena alarmowa.

Parametry wyjścia:

- Maksymalne napięcie: 24V DC,
- Maksymalny prąd obciążenia: 50mA

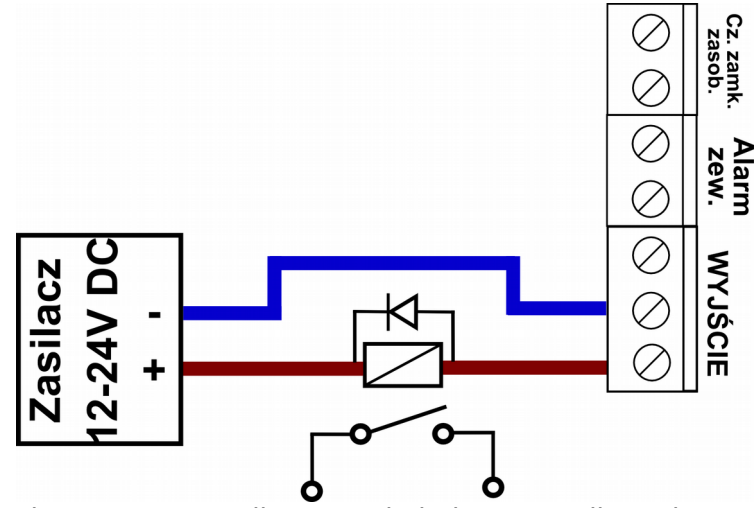

*Ilustracja 15: Podłączenie dodatkowego odbiornika alarmowego pod wyjście alarmowe*

#### <span id="page-19-1"></span>**3.2.8 Ekran sterowania ręcznego**

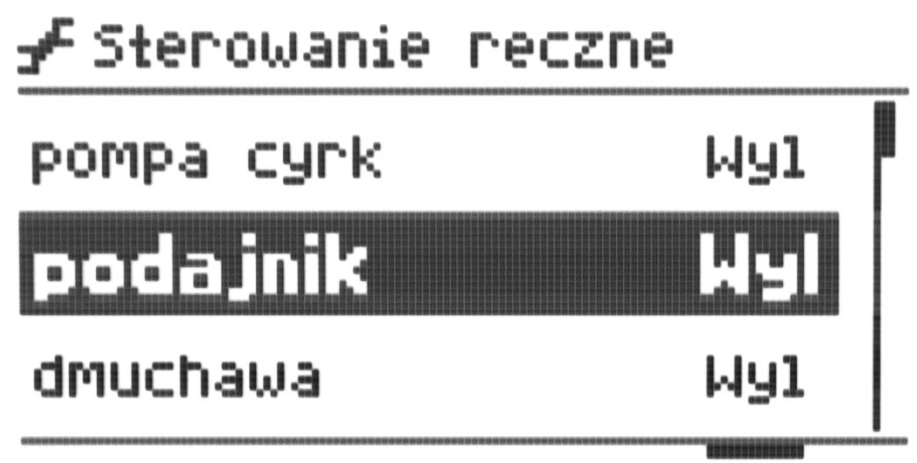

*Ilustracja 16: Ekran sterowania ręcznego*

| $\leftarrow$ $\parallel$ $\rightarrow$ | poruszanie się po ekranach informacyjnych                                                                                                    |
|----------------------------------------|----------------------------------------------------------------------------------------------------|
|                                        | wybór urządzenia                                                                                                    |
|                                        | Załączenie / wyłączenie urządzenia<br>ustawienie się na pozycję dmuchawa i przytrzymanie przycisku przez 2s<br>pozwala na zmianę Mocy dmuchawy w trybie ręcznym |
|                                        | powrót do ekranu głównego                                                                                                    |

*Tabela 11: Funkcje przycisków ekranu sterowania ręcznego*

#### <span id="page-19-0"></span>**3.2.9 Ekran trybu pracy**

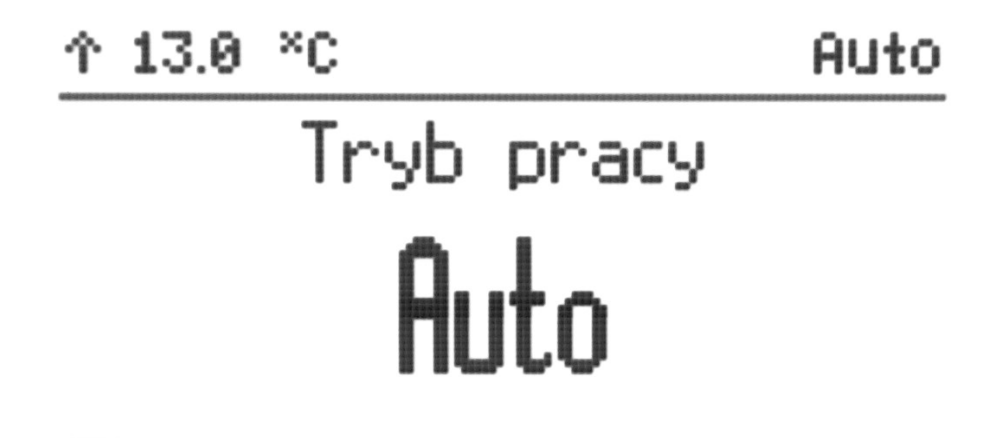

*Ilustracja 17: Ekran tryb pracy*

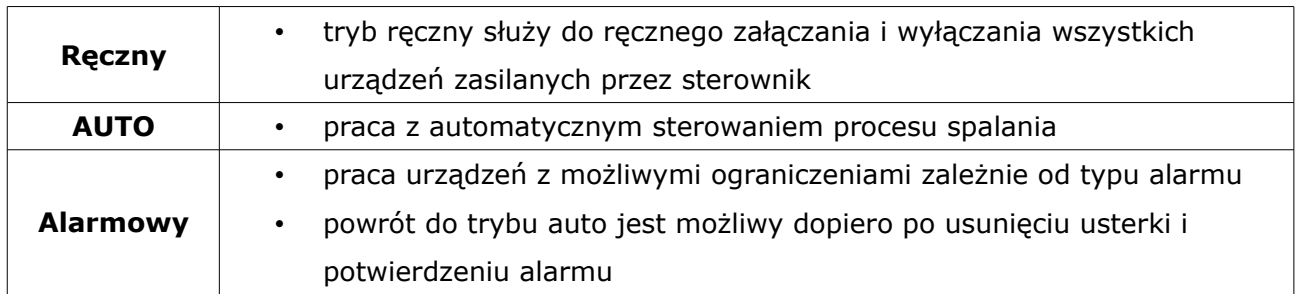

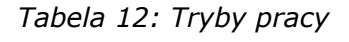

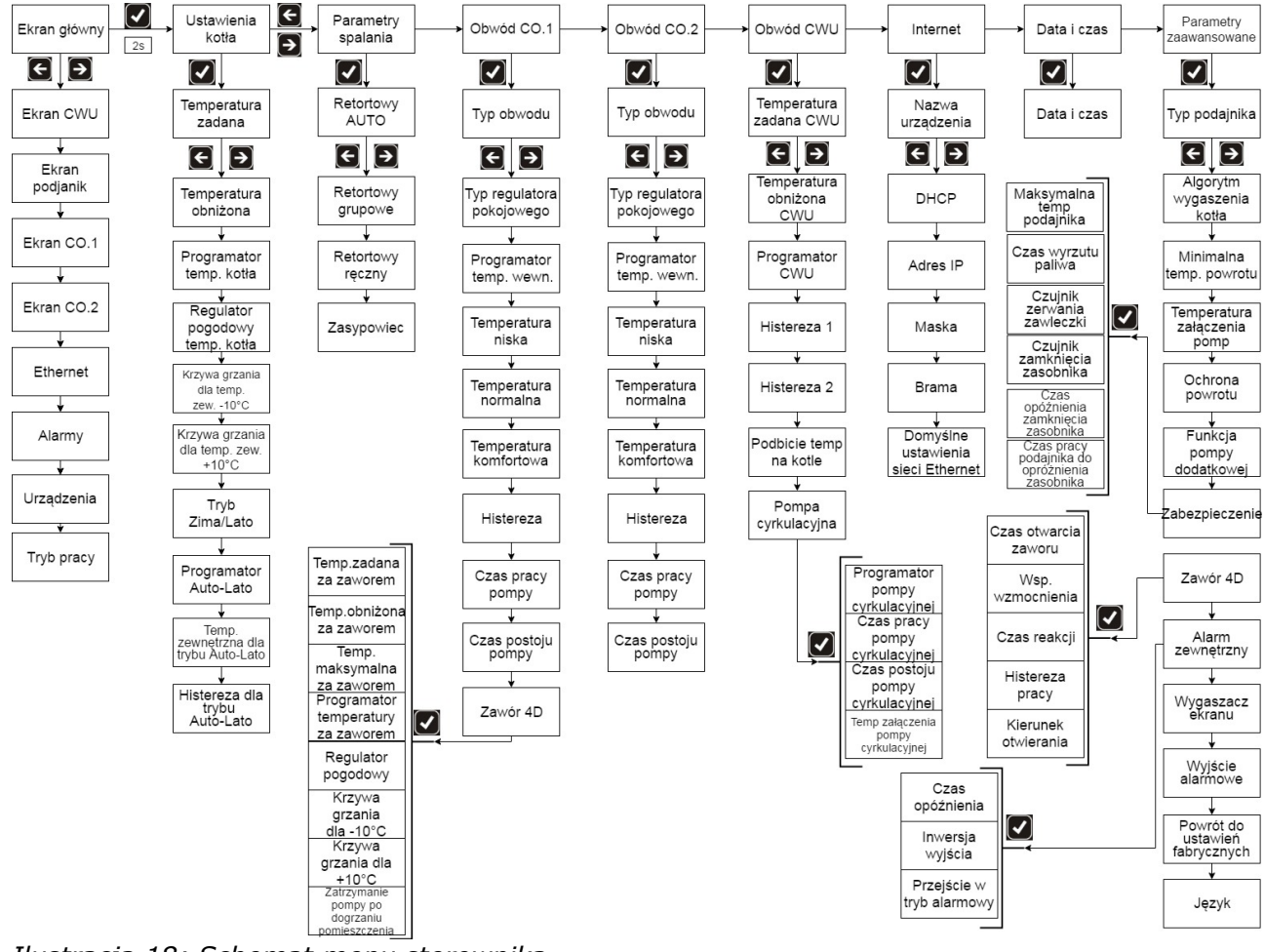

*Ilustracja 18: Schemat menu sterownika*

# <span id="page-20-1"></span>4. Parametry sterownika

# <span id="page-20-0"></span>*4.1 Parametry spalania*

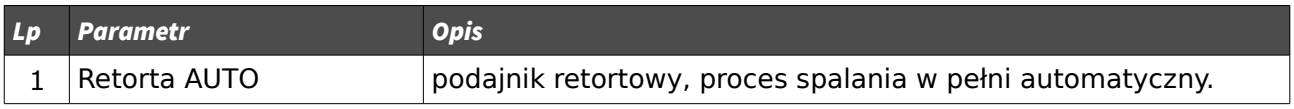

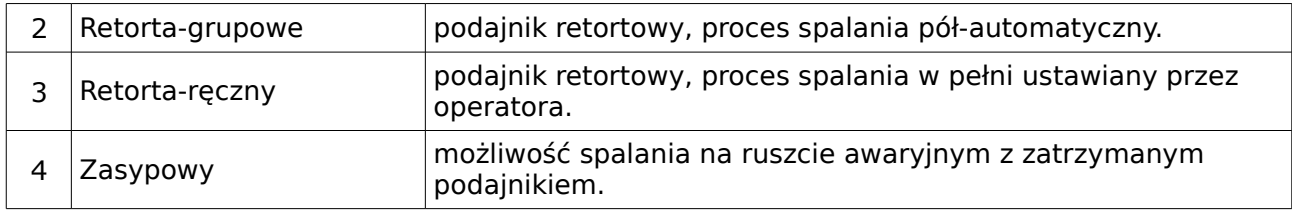

#### <span id="page-21-1"></span>**4.1.1 Parametry spalania – typ Retortowy auto**

Proces spalania w pełni automatyczny. Parametry spalania dobierane są automatycznie bez żadnych działań serwisowych, czy obsługowych.

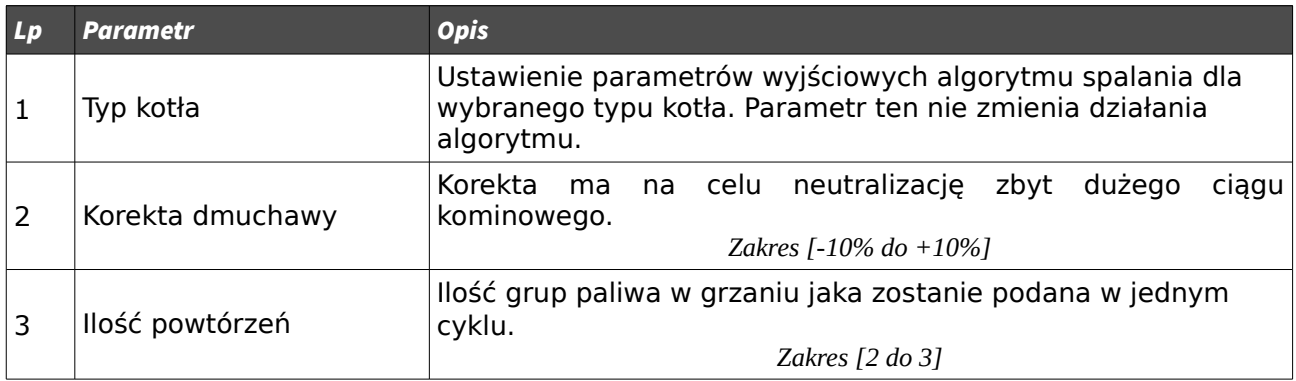

#### <span id="page-21-0"></span>**4.1.2 Parametry spalania – typ Retortowy - grupowe**

Proces spalania pół-automatyczny. Użytkownik ma do wyboru 6 mocy, z którymi może pracować kocioł. Użytkownik ustawia moc minimalną i maksymalną oraz dla wybranych mocy musi zdefiniować moc dmuchawy. Przechodzenie pomiędzy mocami (Min i Max) odbywa się automatycznie. Poniżej histerezy kotła zostanie załączona moc minimalna, jeśli temperatura kotła spadnie poniżej *Histerezy przejścia na moc MAX* zostanie załączona moc Max. Przejście w podtrzymanie następuje po osiągnięciu temperatury zadanej.

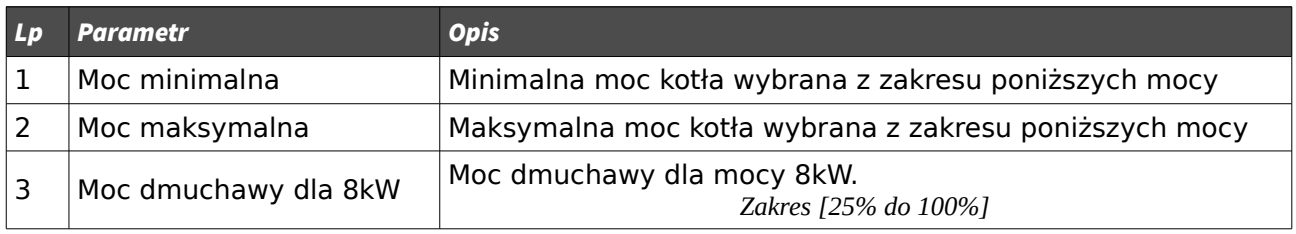

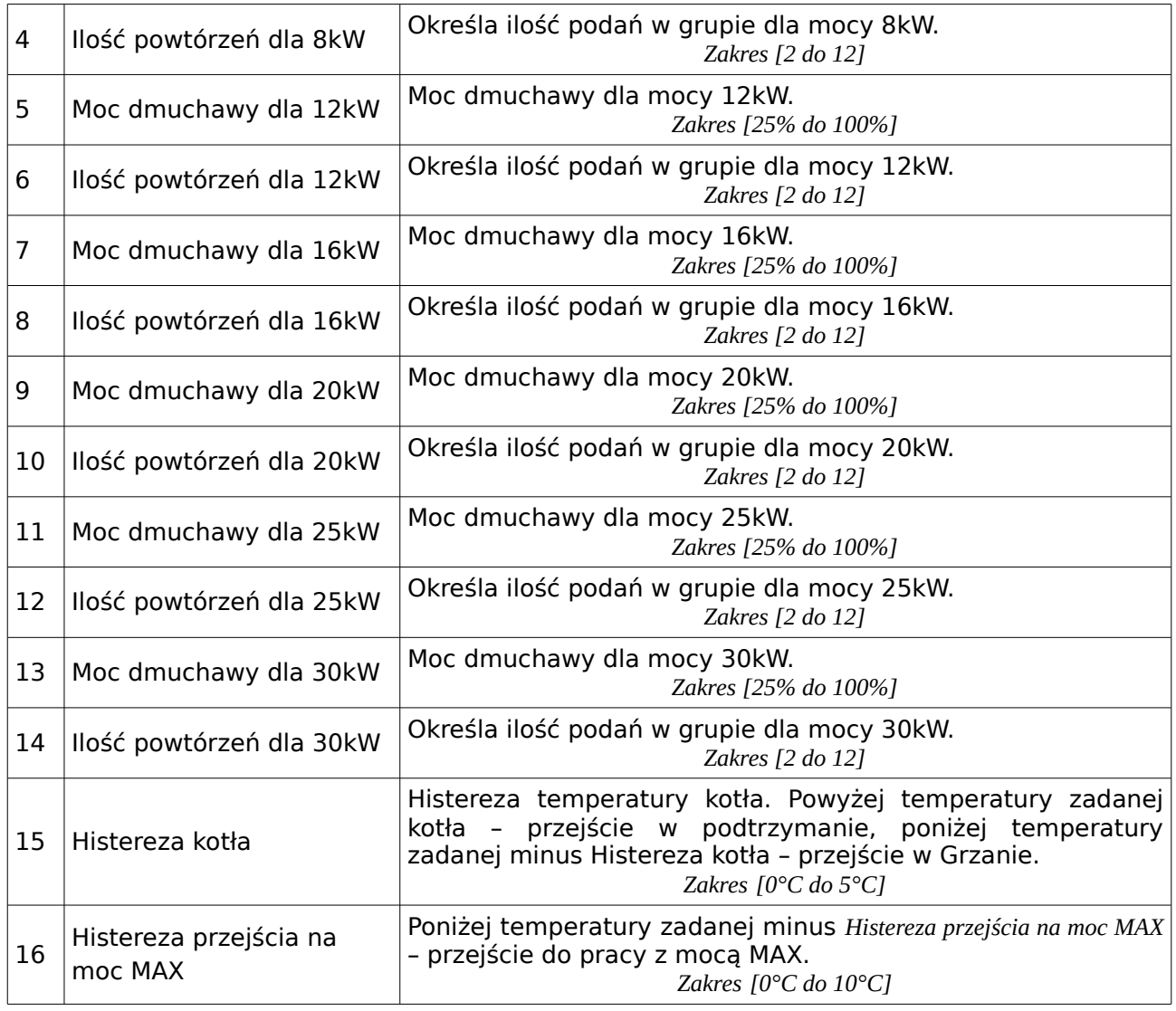

# <span id="page-22-0"></span>**4.1.3 Parametry spalania – typ Retortowy - ręczny**

Proces spalania całkowicie ręczny. Wszystkie parametry dotyczące spalania użytkownik ustawia samodzielnie.

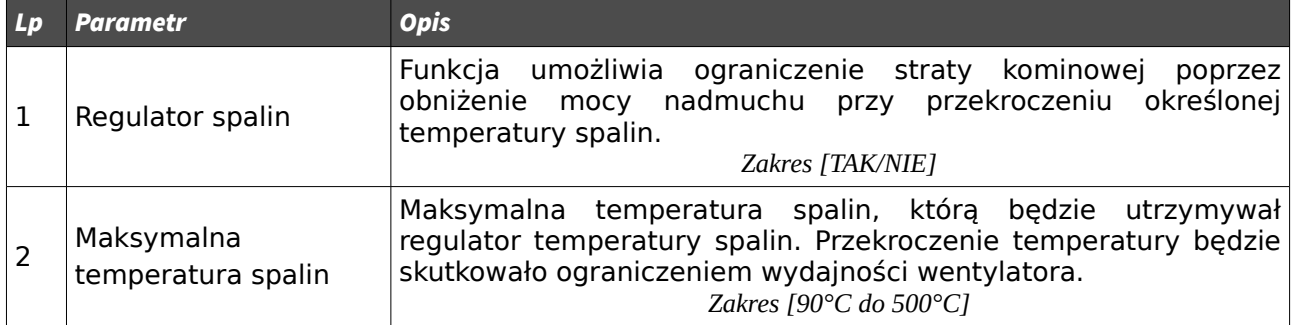

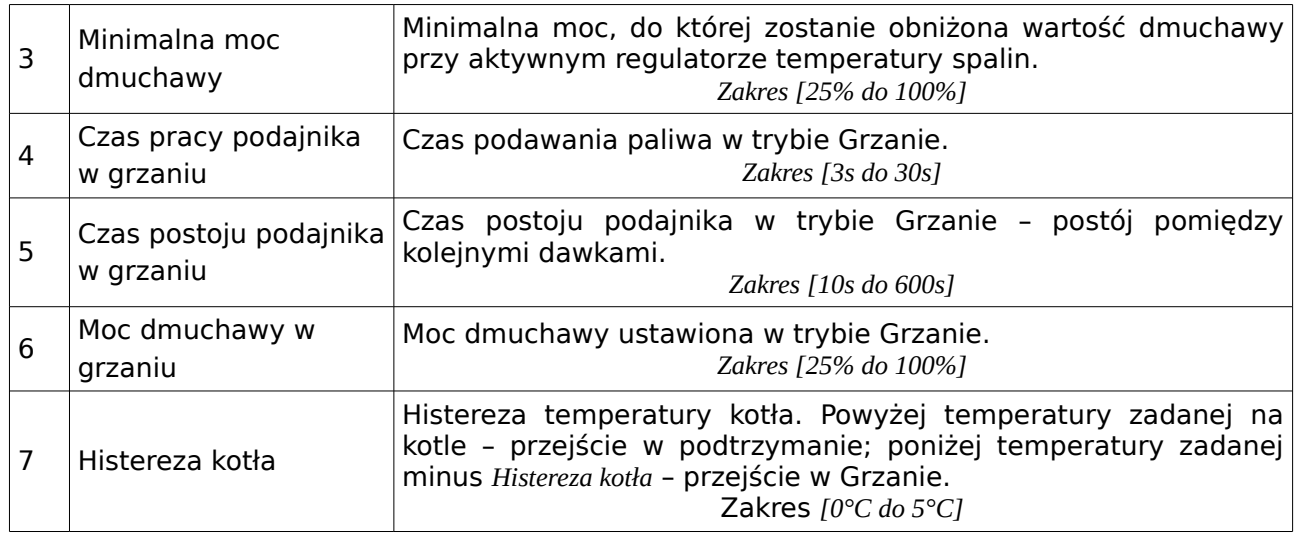

#### <span id="page-23-0"></span>**4.1.4 Parametry spalania – typ Zasypowy**

Tryb spalania na ruszcie awaryjnym z zatrzymanym podajnikiem. Algorytm automatycznie ogranicza moc dmuchawy przy wzroście temperatury spalin powyżej 350°C, oraz zatrzymuje dmuchawę przy wzroście temperatury spalin powyżej 400°C. W przypadku palenia drewnem w kotle należy usunąć czujnik spalin z czopucha.

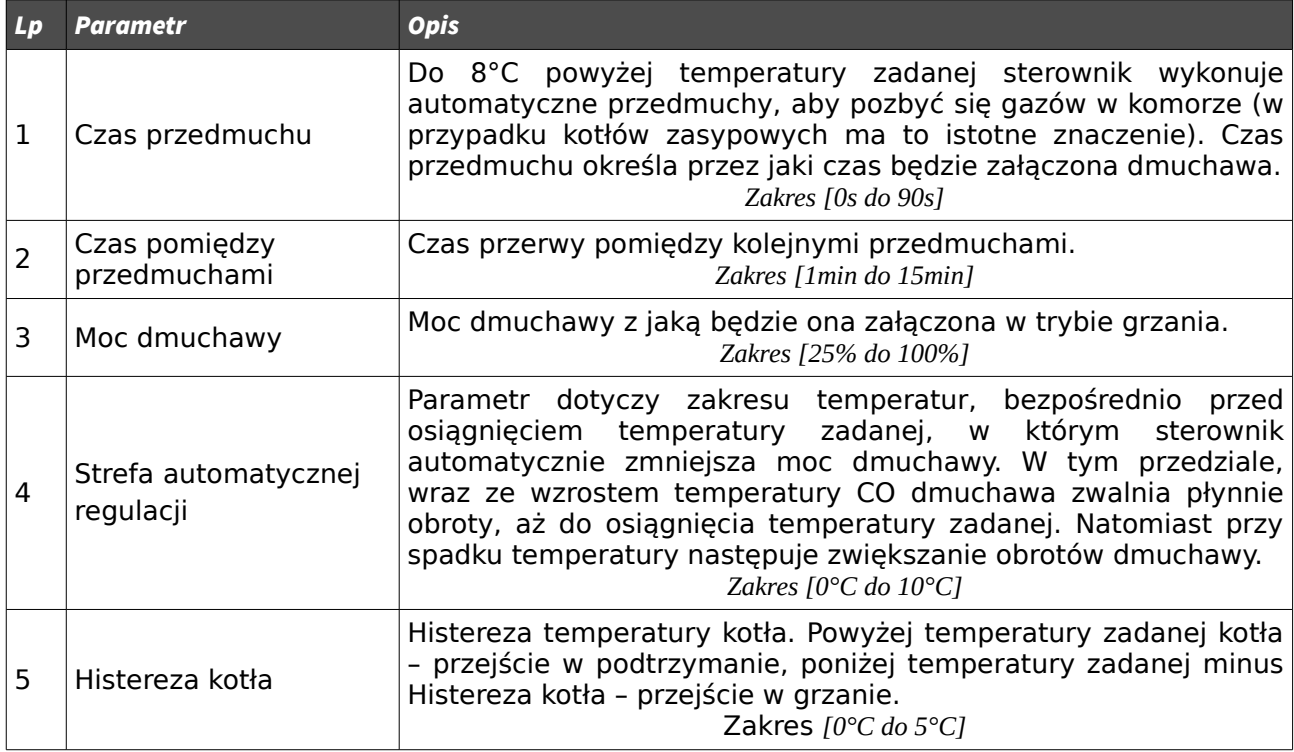

#### <span id="page-24-2"></span>**4.1.5 Parametry podtrzymania**

Parametry podtrzymania ustawiane są dla parametrów spalania: Retortowy auto, Retortowy grupowe, Retortowy ręczny. Parametry te znajdują się w ustawieniach spalanie dla danego procesu spalania (nie dotyczy Zasypowca).

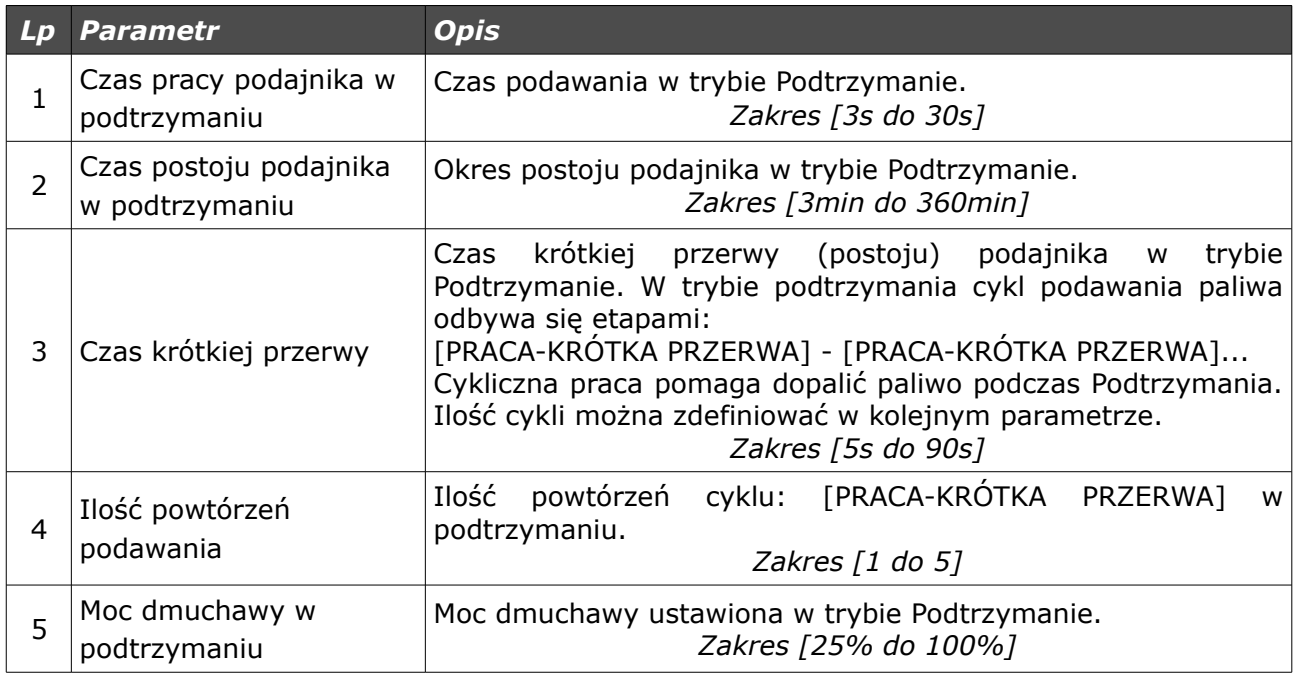

#### <span id="page-24-1"></span>**4.1.6 Moc dmuchawy w trybie ręcznym**

Parametr pozwala na ustawienie mocy dmuchawy w trybie ręcznym. W trybie tym możliwe jest również załączenie/wyłączenie każdego z urządzeń podłączonych do sterownika – patrz punkt *3.2.8 Ekran sterowania ręcznego*.

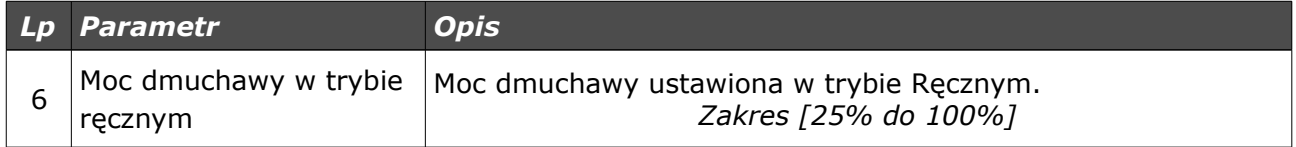

#### <span id="page-24-0"></span>*4.2 Ustawienia kotła*

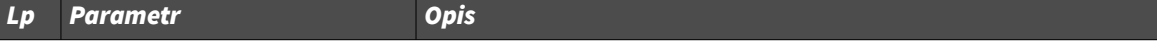

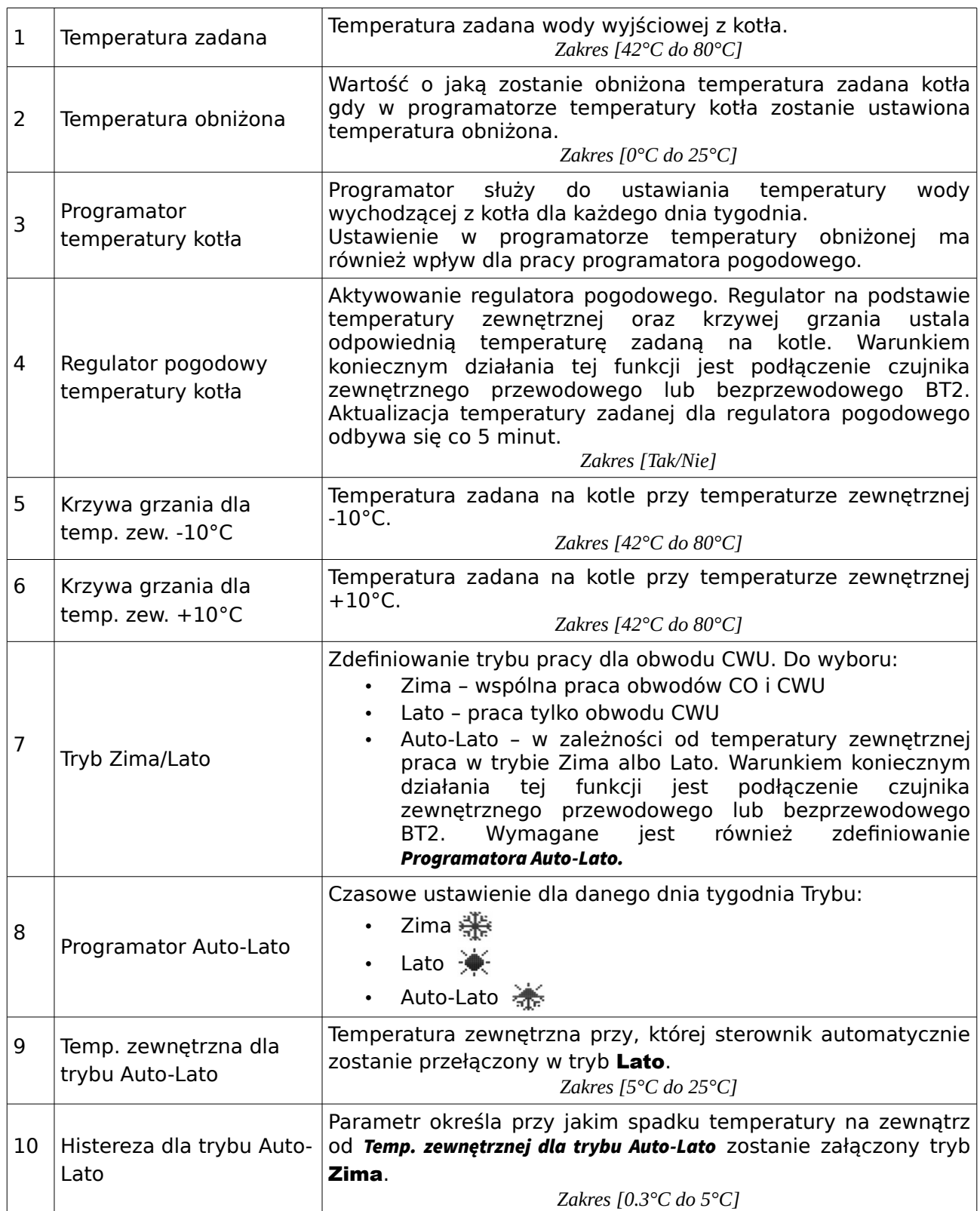

# <span id="page-25-0"></span>*4.3 Obwód CO.1*

W ustawieniach definiowane są parametry dla pierwszego obwodu

grzewczego CO. Pierwszy obwód zawsze jest aktywny – brak opcji *Wyłącz*. Dla tego obwodu pompę należy podłączyć pod wyjście P1. Czujnik wewnętrzny dla tego obwodu należy podłączyć pod wejście czujnika wewnętrznego (T. WEW) – patrz *Ilustracja 19*. W miejsce czujników przewodowych można zastosować czujniki radiowe temperatury i wilgotności BT1. W tym celu sterownik należy doposażyć w moduł radiowy RM1. Zastosowanie modułu radiowego w sterowniku pozwala również zastosować bezprzewodowe głowice termostatyczne TH2 na grzejnikach oraz listwę bezprzewodową HB2 do sterowania głowicami termoelektrycznymi na rozdzielaczach ogrzewania podłogowego i poprzez aplikację mobilną na telefon oraz przez stronę www zarządzać ciepłem w naszym domu. Więcej informacji na stronie [http://sklep.esterownik.pl/.](http://sklep.esterownik.pl/)

Przy zastosowaniu zaworu 4D czujnik zaworu należy podłączyć pod wejście czujnika T1 – patrz *Ilustracja 19*.

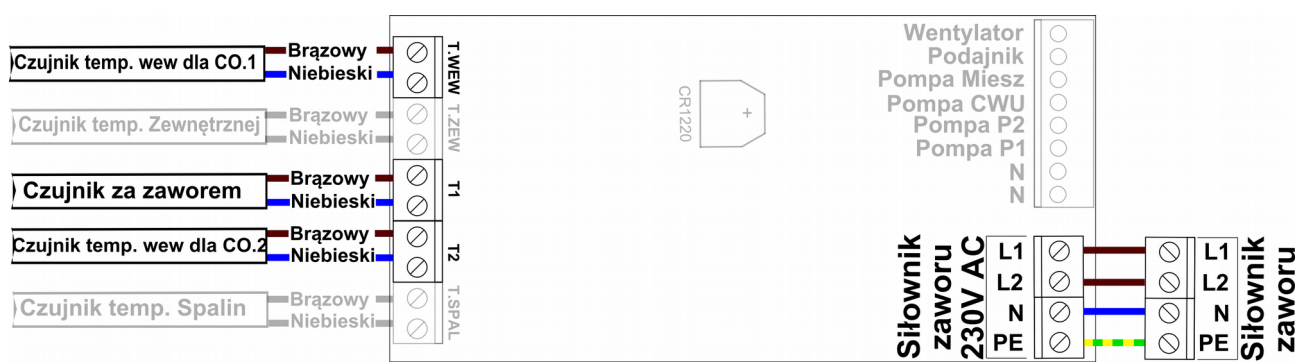

*Ilustracja 19: Podłączenie siłownika zaworu oraz czujników wewnętrznych dla obwodu CO.1*

Do sterownika możemy podłączyć termostat zewnętrzny. Termostat należy podłączyć na płytce sterownika pod zaciski *T.WEW* (w miejsce czujnika wewnętrznego). Termostat, który można podłączyć w sterowniku, musi posiadać **styk beznapięciowy**. W przypadku podłączenia termostatu wywołuje on, poprzez przestawienie styków, odpowiednią reakcję sterownika. Przy zwartych stykach termostatu na kotle ustalane jest grzanie. W przypadku rozwartych styków sterownik przechodzi w tryb chłodzenia, dodatkowo przy rozwartych stykach możliwa jest cykliczna praca pompy *P1*, ciągła lub wyłączona (ustawienie odpowiednie Czasu pracy i postoju pompy *P1*).

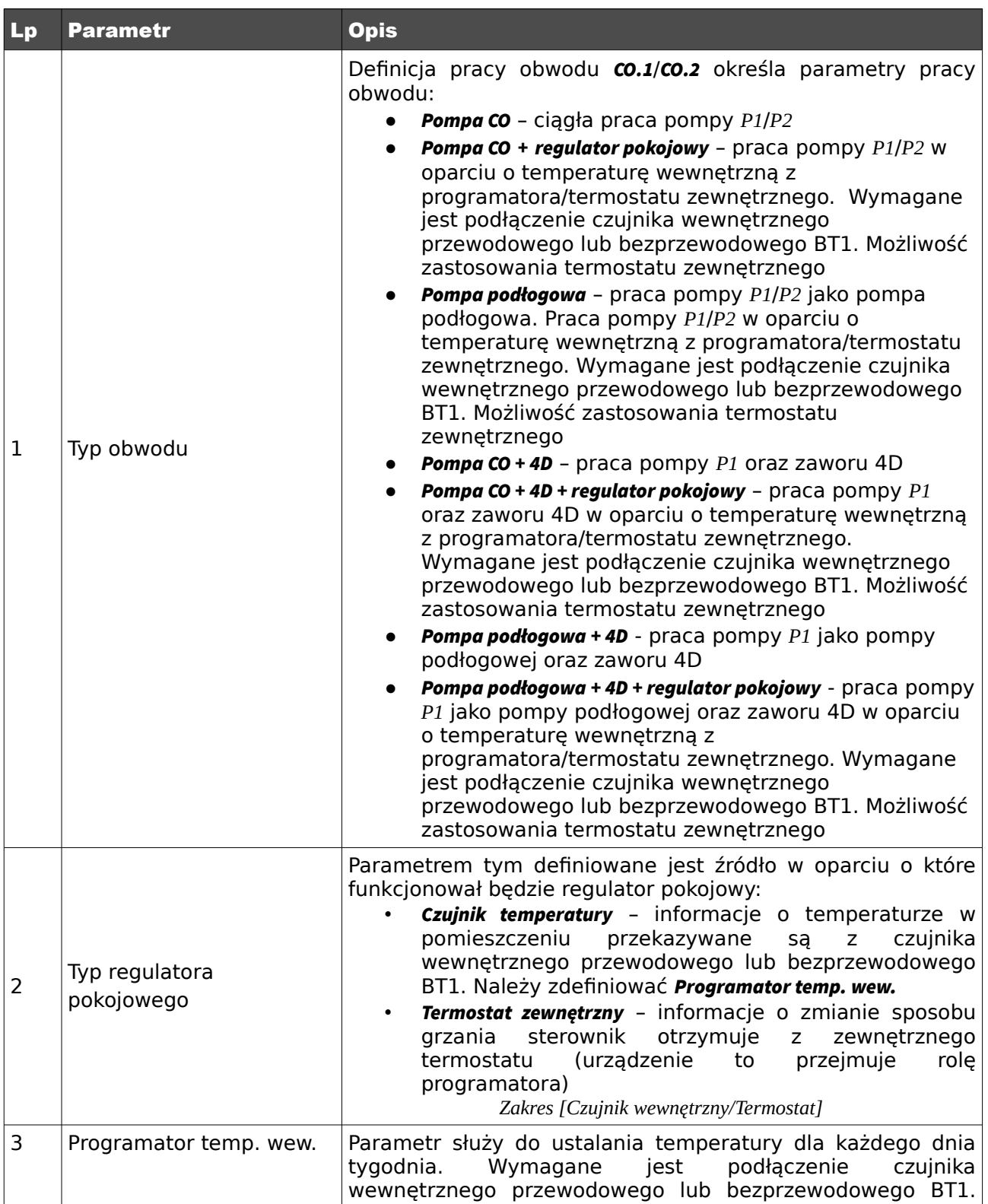

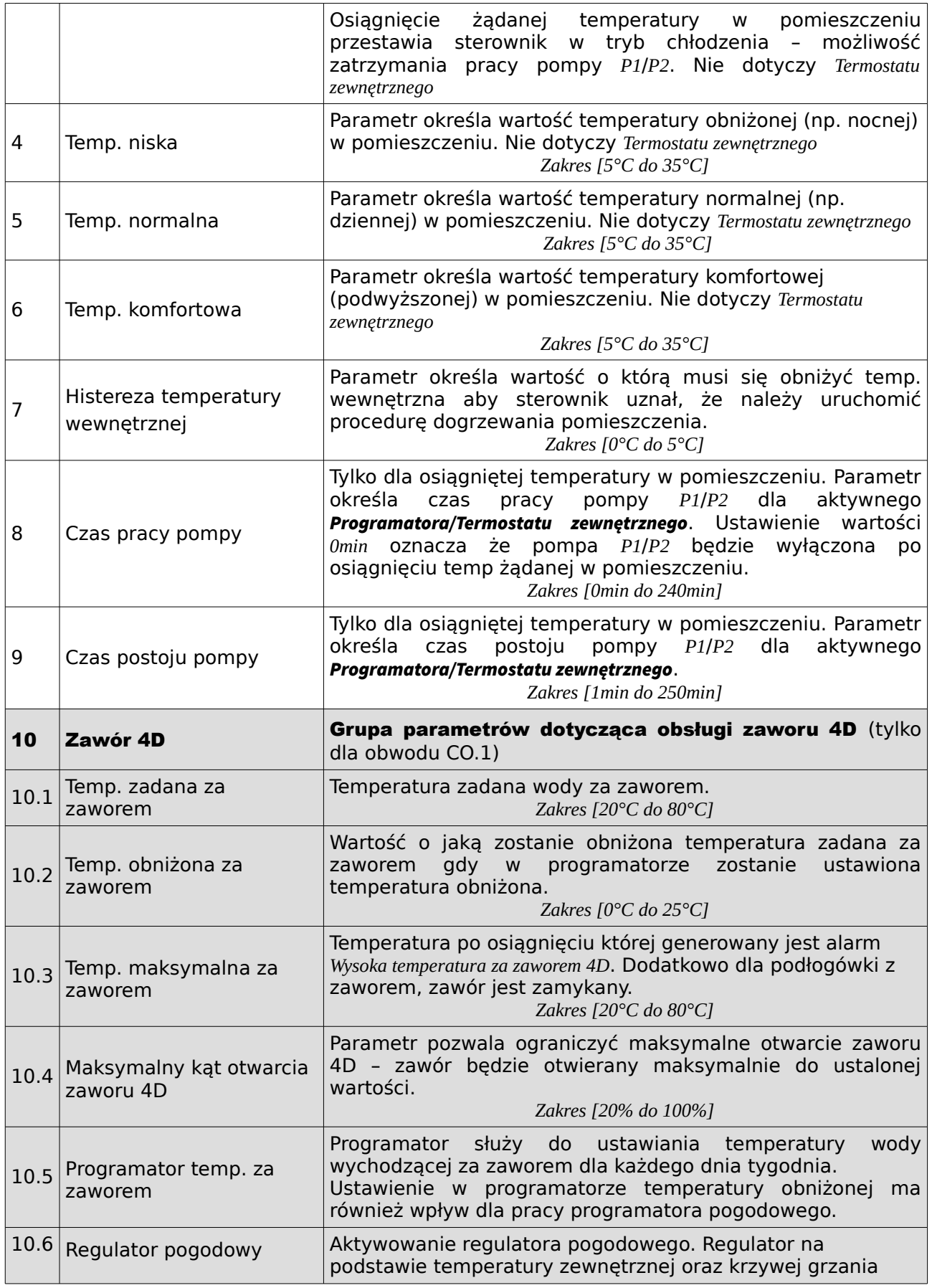

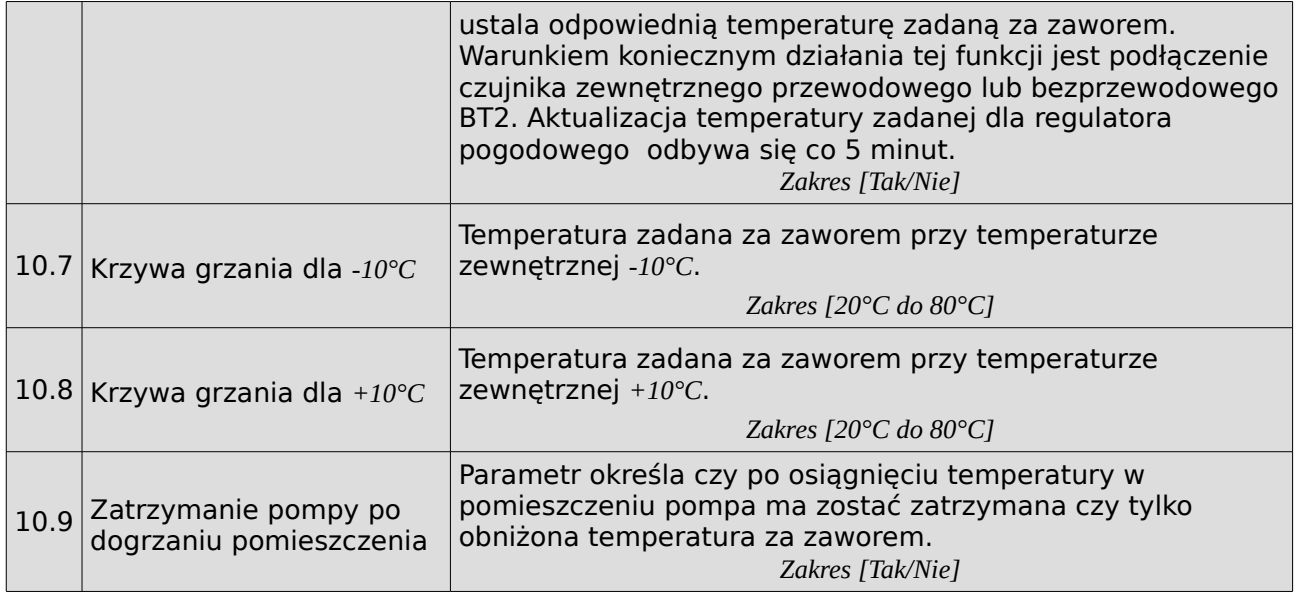

#### <span id="page-29-0"></span>*4.4 Obwód CO.2*

W ustawieniach tych definiowane są parametry dla drugiego obwodu grzewczego CO. Parametry są takie same jak dla obwodu pierwszego CO.1. Dodatkowo istnieje możliwość wyłączenia tego obwodu. Dla obwodu tego odbiornik należy podłączyć pod wyjście P2. Czujnik wewnętrzny dla tego obwodu należy podłączyć pod wejście czujnika T2 – patrz *Ilustracja 19*. W miejsce czujników przewodowych można zastosować czujniki radiowe temperatury i wilgotności BT1. W tym celu sterownik należy doposażyć w moduł radiowy RM1. Zastosowanie modułu radiowego w sterowniku pozwala również zastosować bezprzewodowe głowice termostatyczne TH2 na grzejnikach oraz listwę bezprzewodową HB2 do sterowania głowicami termoelektrycznymi na rozdzielaczach ogrzewania podłogowego i poprzez aplikację mobilną na telefon oraz przez stronę www zarządzać ciepłem w naszym domu. Więcej informacji na stronie [http://sklep.esterownik.pl/.](http://sklep.esterownik.pl/)

Do sterownika możemy podłączyć termostat zewnętrzny. Termostat należy podłączyć na płytce sterownika pod zaciski *T2* (w miejsce czujnika wewnętrznego dla obwodu CO.2). Termostat, który można podłączyć w sterowniku, musi posiadać **styk beznapięciowy**. W przypadku podłączenia termostatu wywołuje on, poprzez przestawienie styków odpowiednią reakcję sterownika. Przy zwartych stykach termostatu na kotle ustalane jest grzanie. W przypadku rozwartych styków sterownik przechodzi w tryb chłodzenia, dodatkowo przy rozwartych stykach możliwa jest cykliczna praca pompy *P2*, ciągła lub wyłączona (ustawienie odpowiednie Czasu pracy i postoju pompy *P2*).

*Dla tego obwodu nie ma możliwości zdefiniowania pracy siłownika zaworu.*

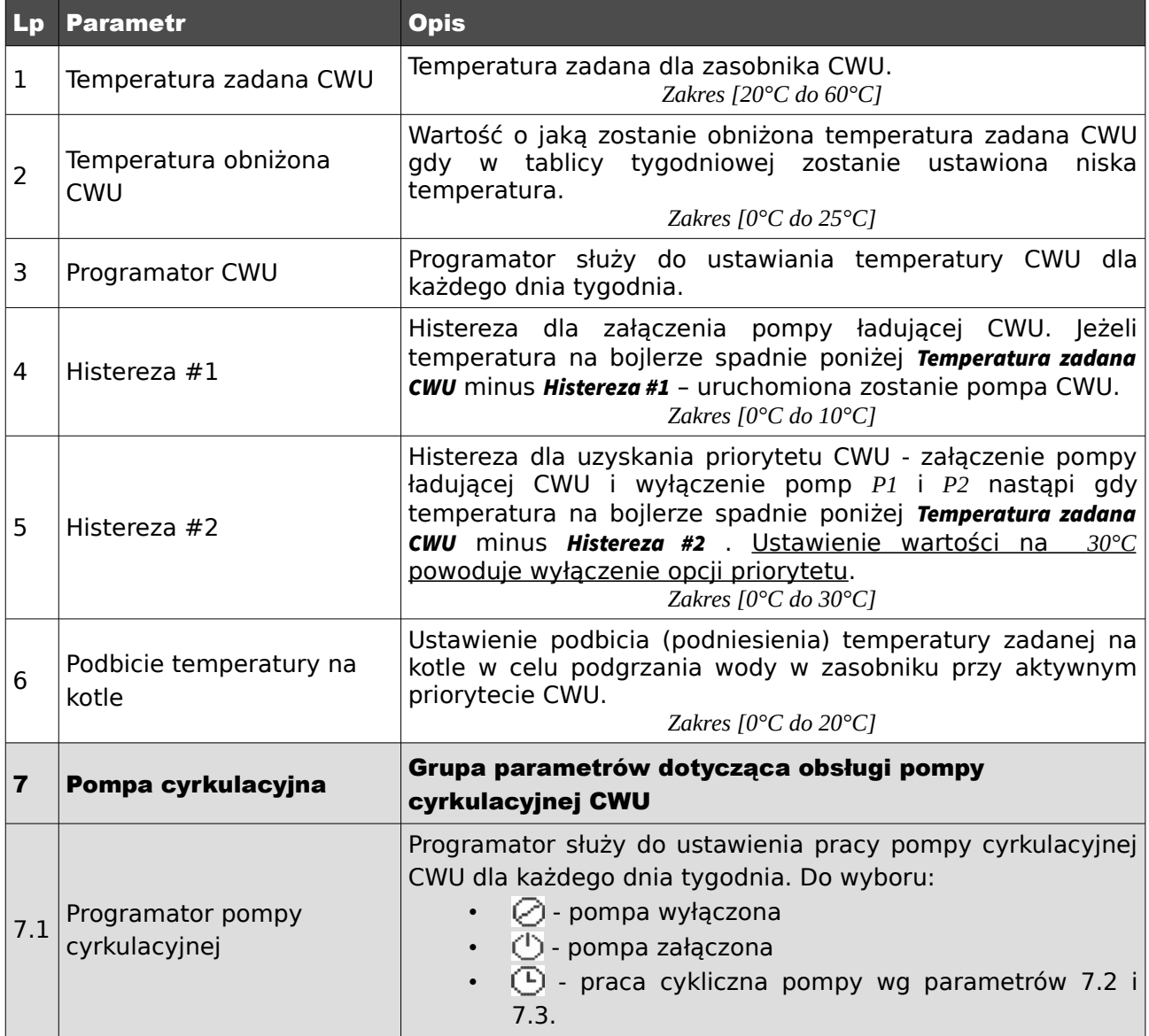

# <span id="page-30-0"></span>*4.5 Obwód CWU*

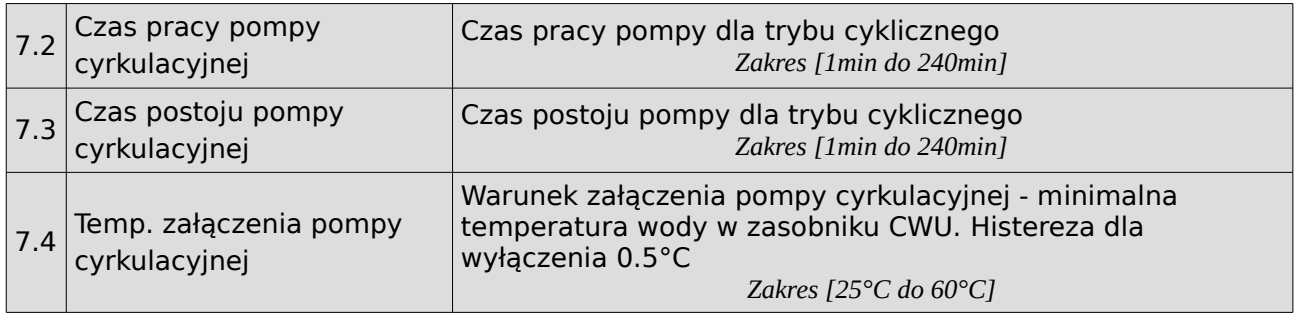

#### <span id="page-31-0"></span>*4.6 Programatory*

Programatory mają za zadanie ułatwienie i zautomatyzowanie ustawień w określonym przedziale dobowym w zależności od potrzeb użytkownika. Dostępnych jest 6 programatorów:

- Programator temperatury kotła
- Programator CWU
- Programator Pokojowy dla obwodu CO.1
- Programator Pokojowy dla obwodu CO.2
- Programator pompy cyrkulacyjnej
- Programator Auto-Lato

Wybór dnia tygodnia dla danego programatora

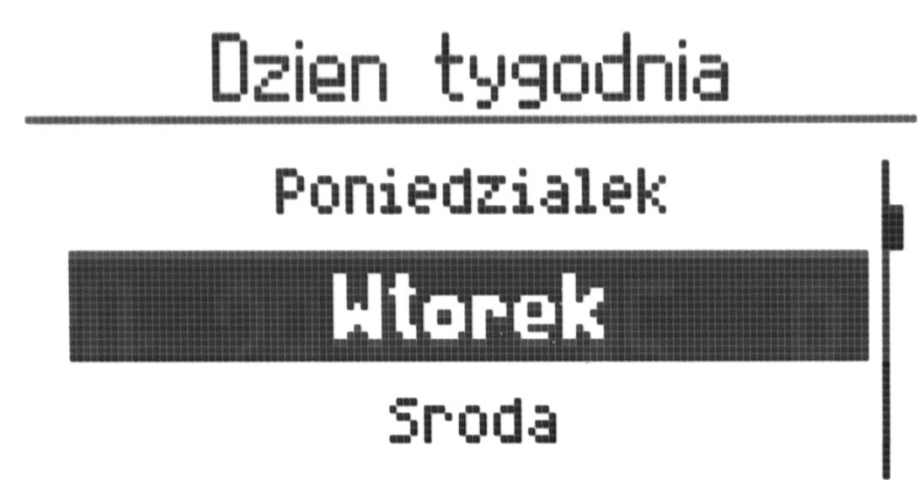

*Ilustracja 20: Ekran wybór dnia tygodnia*

| $+$ | wybór dnia tygodnia<br>$\bullet$                              |
|-----|---------------------------------------------------------------|
|     | zatwierdzenie wyboru i przejście do programatora<br>$\bullet$ |
|     | powrót<br>$\bullet$                                           |

*Tabela 13: Funkcje przycisków dla ekranów wyboru dnia tygodnia*

#### Obsługa programatorów

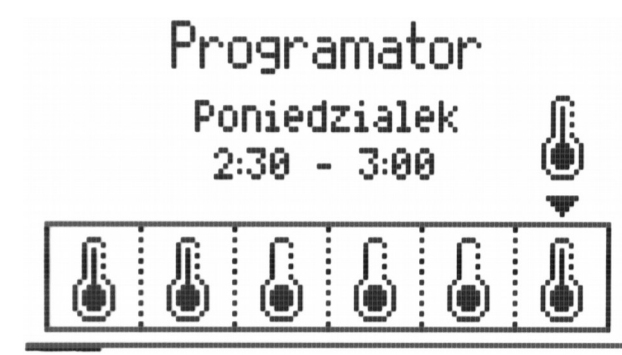

*Ilustracja 21: Ekran programator kotła*

| $\leftarrow \parallel \rightarrow$ | wybór godziny / przegląd programatora<br>$\bullet$              |
|------------------------------------|-----------------------------------------------------------------|
| -F II                              | wybór akcji / działania<br>$\bullet$                            |
|                                    | zapisanie zmian<br>$\bullet$                                    |
|                                    | anulowanie zmian / powrót do trybu podglądu – lupa<br>$\bullet$ |

*Tabela 14: Funkcje przycisków dla ekranów programatorów* 

#### Dostępne akcje / działania w wybranych programatorach

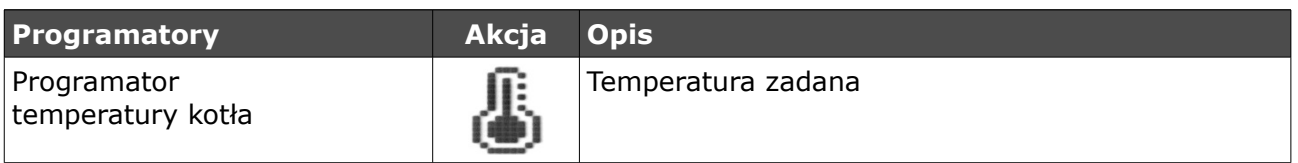

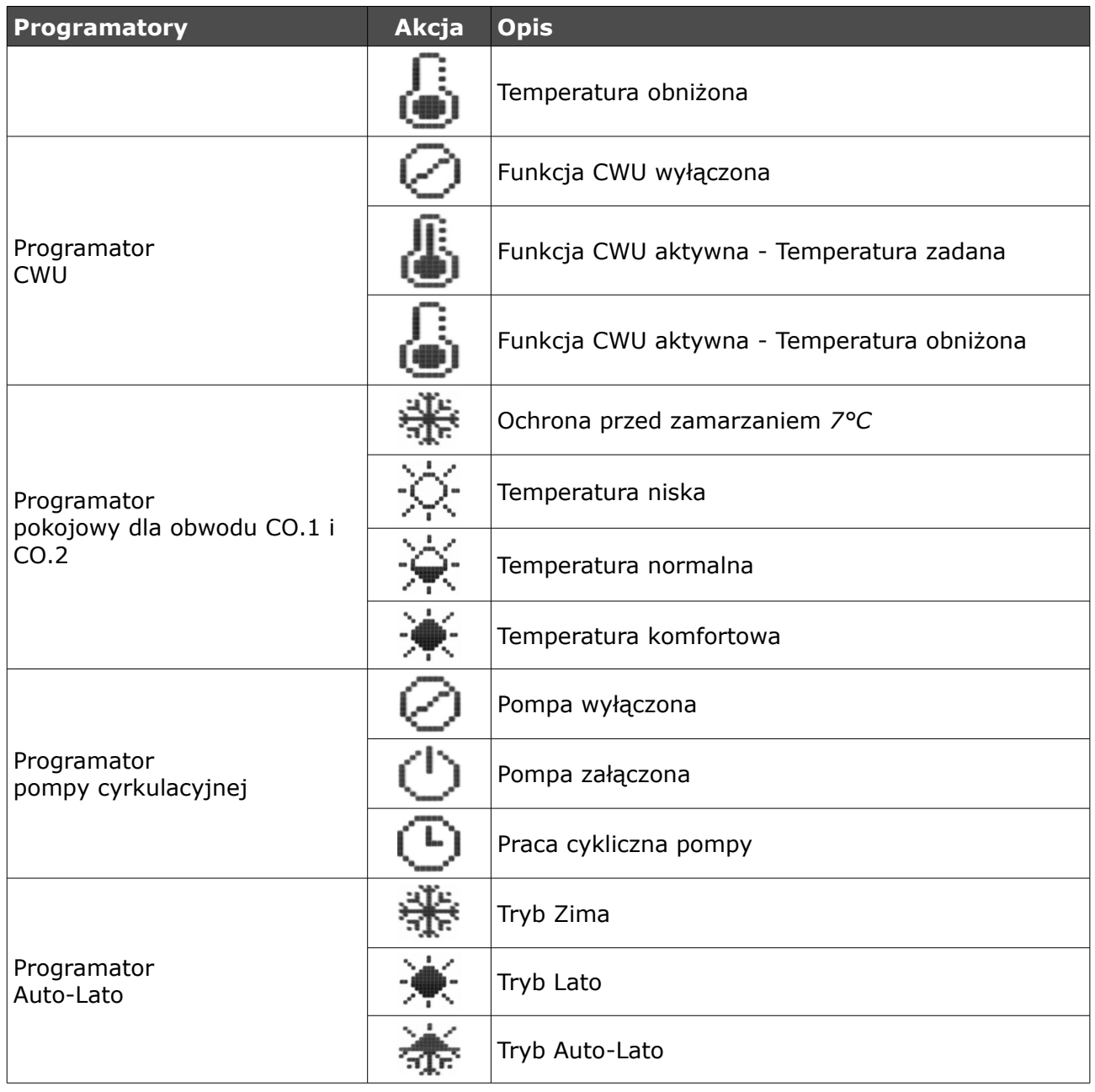

### <span id="page-33-0"></span>*4.7 Internet*

Opcje umożliwiające ustawienie parametrów pozwalających na łączenie się ze sterownikiem za pomocą sieci Ethernet.

*UWAGA ! Po zmianie ustawień w parametrach Internet należy ponownie uruchomić sterownik aby wprowadzone zmiany zaczęły obowiązywać.*

*UWAGA ! Sterownik po podłączeniu do internetu będzie automatycznie*

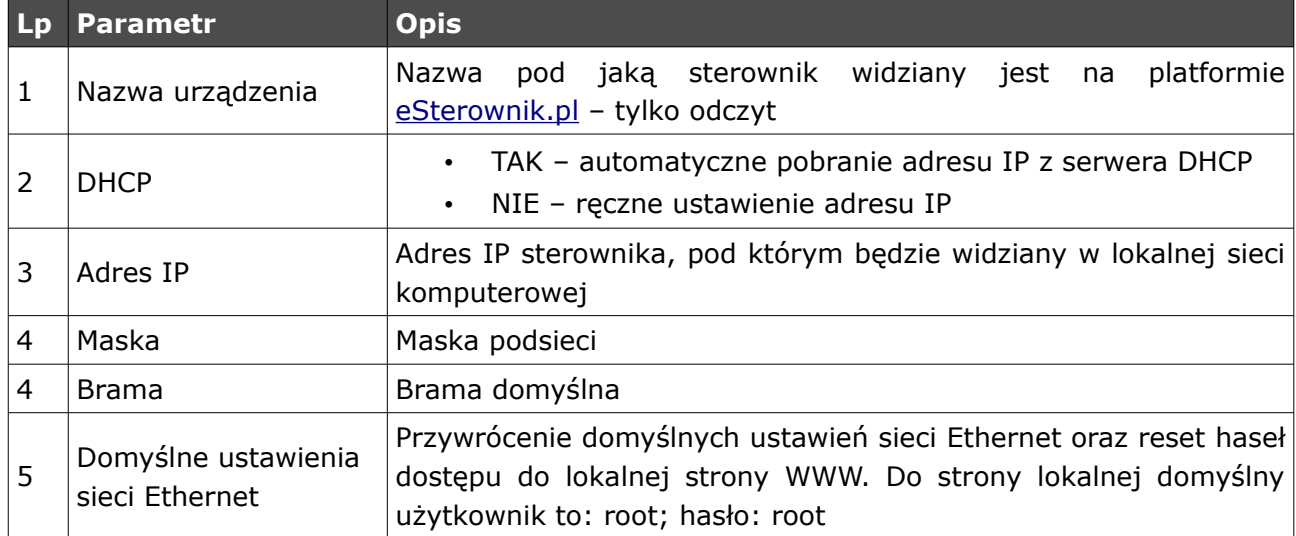

#### *pobierał aktualizację oprogramowania.*

Instrukcja podłączenia sterownika do platformy eSterownik.pl znajdują się na stronie www.esterownik.pl.

#### <span id="page-34-0"></span>*4.8 Data i czas*

Opcja służy do ustawienia daty i czasu dla poprawnego działania programatorów. Po wybraniu opcji *Data i czas* ukaże nam się okno z ustawionym czasem w sterowniku. W przypadku sterownika podłączonego do Internetu data i czas są automatycznie synchronizowane z serwerem SNTP.

|        | zmiana pozycji dla daty i czasu<br>$\bullet$ |
|--------|----------------------------------------------|
| Ŧ<br>Æ | zmiana wartości<br>$\bullet$                 |
|        | zatwierdzenie wyboru<br>$\bullet$            |
|        | powrót<br>$\bullet$                          |

*Tabela 15: Funkcje przycisków dla ekranów daty i czasu*

# <span id="page-35-0"></span>*4.9 Parametry zaawansowane*

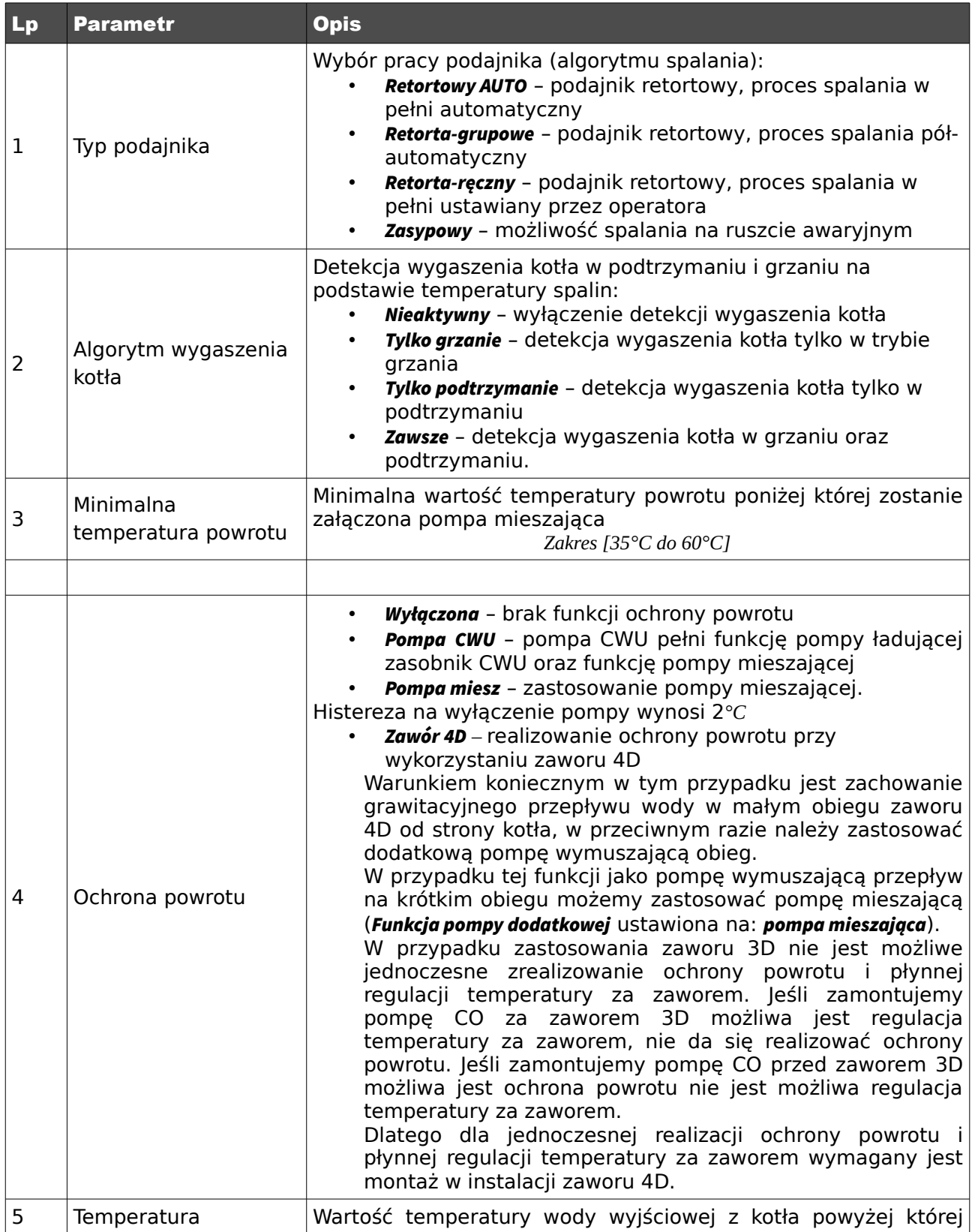

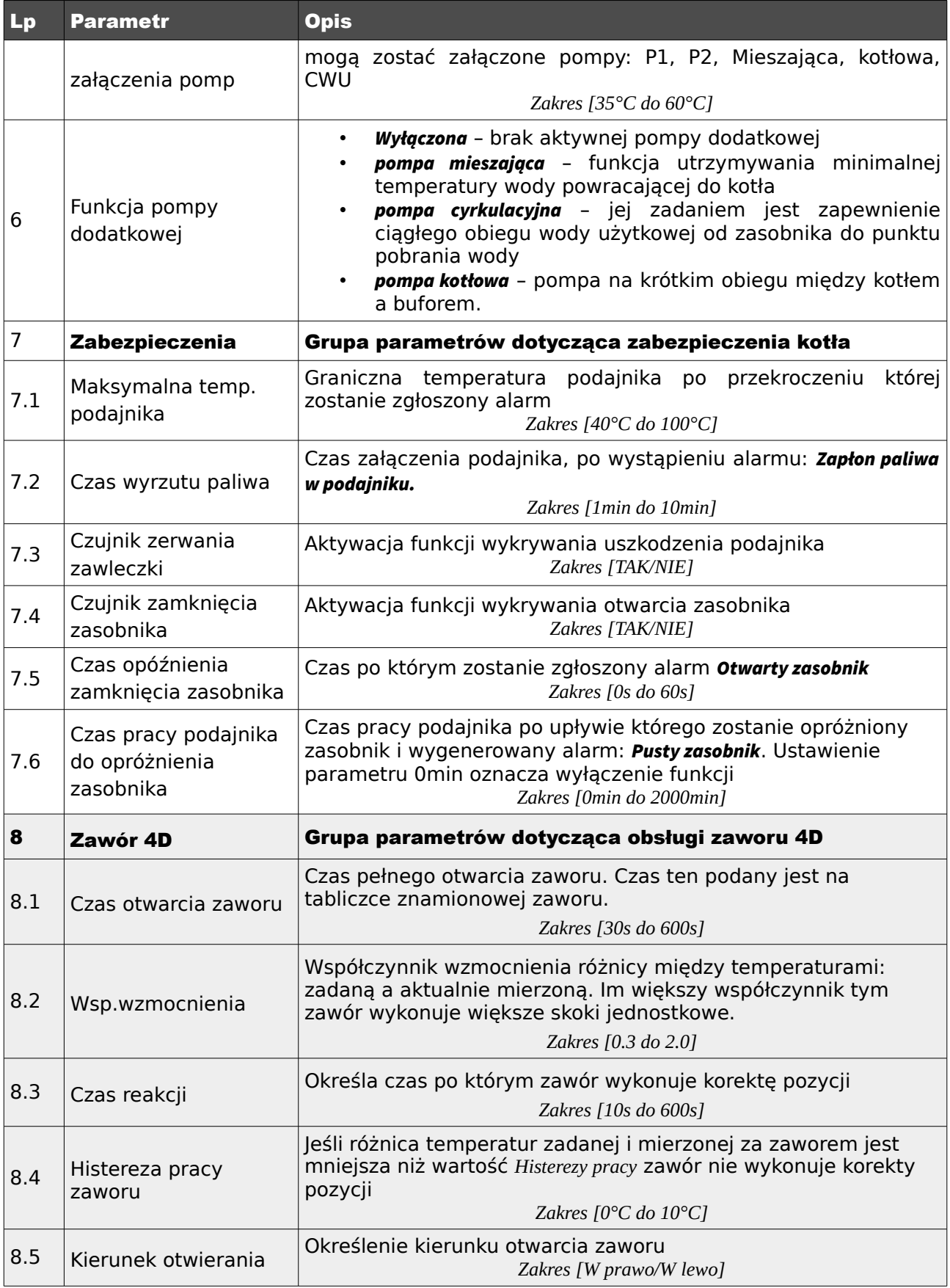

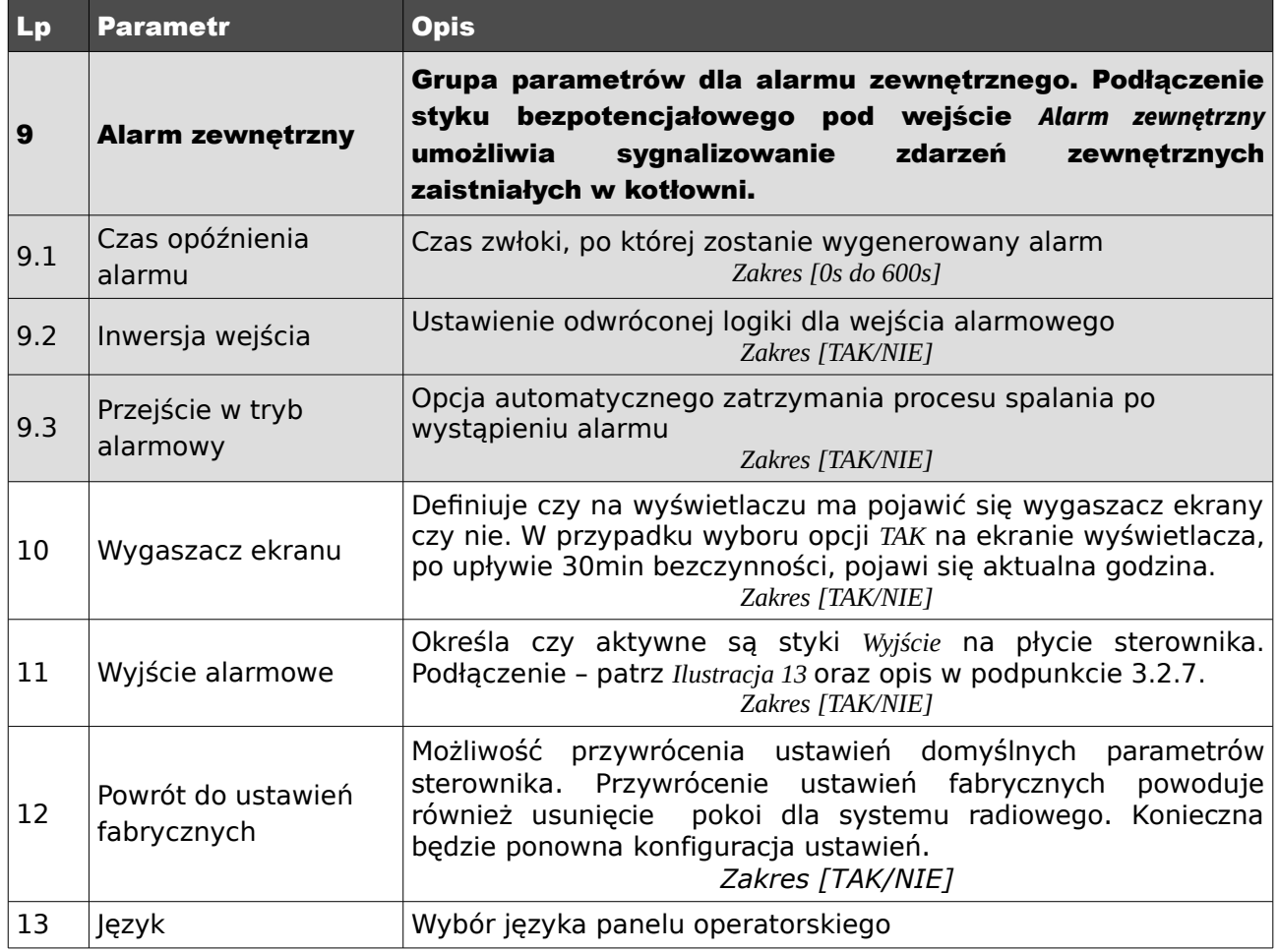

# <span id="page-37-0"></span>5. Alarmy

Po wystąpieniu alarmu zostanie on zasygnalizowany czerwoną diodą na panelu **A** oraz załączeniem sygnału dźwiękowego (alarm dźwiękowy ustępuje po naciśnięciu dowolnego przycisku na panelu – ustąpienie alarmu dźwiękowego nie jest jednoznaczne z skasowaniem alarmu). Wyłączenie i ponowne załączenie zasilania sterownika również powoduje potwierdzenie alarmów - jeżeli usterka została usunięta.

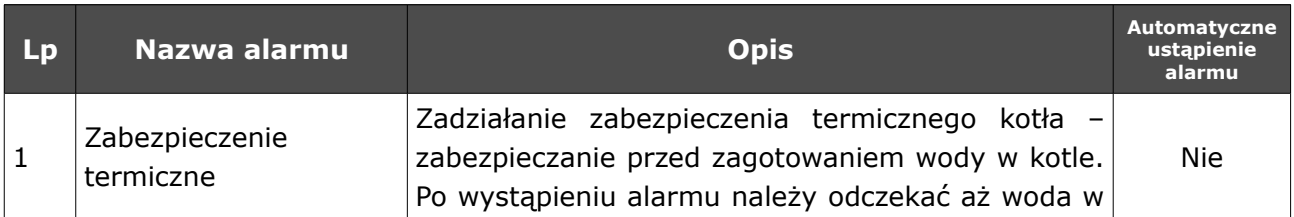

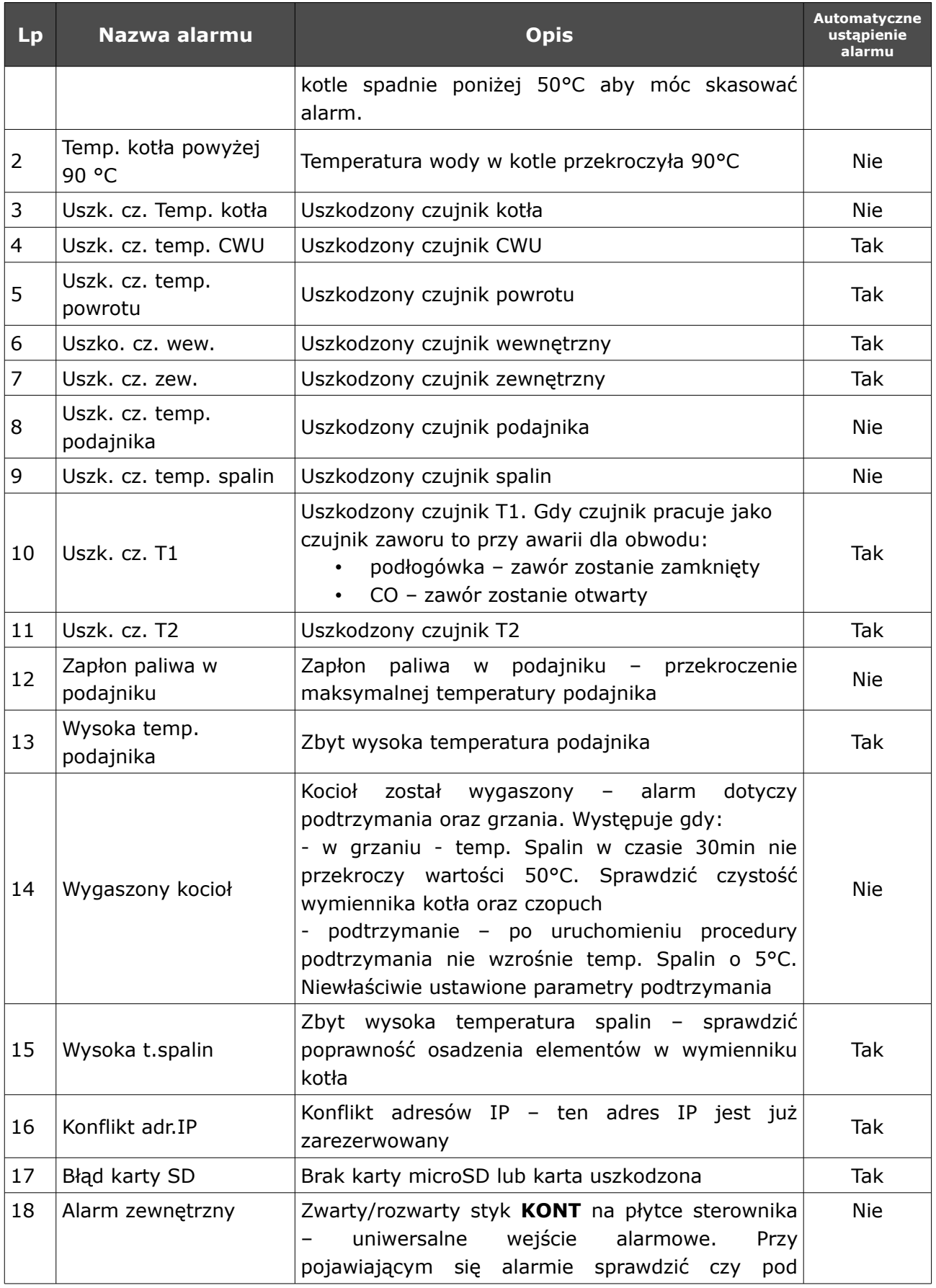

![](_page_39_Picture_184.jpeg)

# Deklaracja zgodności

Firma ELEKTRO-SYSTEM s.c. z siedzibą przy ul. Sienkiewicza 25 w Kutnie oświadcza, że produkt:

# **Sterownik** *DEFRO SMART II V3.5*

odpowiada przepisom Dyrektyw Europejskich:

- 2006/95/WE Dyrektywa Parlamentu Europejskiego i Rady w sprawie harmonizacji ustawodawstw Państw Członkowskich odnoszących się do sprzętu elektrycznego przewidzianego do stosowania w określonych granicach napięcia
- 2004/108/WE Dyrektywa Parlamentu Europejskiego i Rady w sprawie zbliżenia ustawodawstw Państw Członkowskich odnoszących się do kompatybilności elektromagnetycznej oraz uchylająca dyrektywę 89/336/EWG

Zgodność z wytycznymi tych Dyrektyw jest zapewniona przez przestrzeganie następujących standardów:

PN-EN 60730-2-9:2006 in conjunction with PN-EN 60730-1:2002 + A1:2008 + A2:2009 + A12:2004 + A13:2005 + A14:2006 + A15:2009 + A16:2009 + Ap1:2007

IEC 60730-2-9:2008 (Third Edition) in conjunction with IEC 60730-1:1999 (Third Edition) + A1:2003+ A2:2007

Ostatnie dwie cyfry roku, w którym naniesiono oznaczenie CE: **'15**

Niniejsza deklaracja nie jest gwarancją właściwości w rozumieniu ustawy o odpowiedzialności za produkt. Zasady bezpieczeństwa instrukcji użytkowania muszą być przestrzegane. Zgodnie z Dyrektywą Nisko-Napięciową, instalację i podłączenie wyrobów ze znakiem CE według instrukcji obsługi należy wykonać w zgodności z Dyrektywą Kompatybilności Elektromagnetycznej (EMC)

![](_page_40_Picture_12.jpeg)

*Kutno, dn. 10-08-2015*

#### *KARTA GWARANCYJNA*

![](_page_41_Picture_169.jpeg)

#### *Warunki gwarancji:*

- 1. Firma ELEKTRO-SYSTEM s.c. zwana dalej Gwarantem zapewnia dobrą jakość i sprawne działanie zakupionego sprzętu, eksploatowanego zgodnie z przeznaczeniem i instrukcją obsługi.
- 2. Gwarancją objęte są usterki urządzeń, spowodowane wadliwymi częściami lub defektami produkcyjnymi, powstałe w okresie 24 miesięcy od daty sprzedaży.
	- 3. Zasięg terytorialny gwarancji to obszar Rzeczpospolitej Polskiej.
	- 4. Uszkodzony sprzęt należy dostarczyć do miejsca zakupu na własny koszt.
- 5. Ujawnione wady zostaną usunięte w terminie 14 dni roboczych od daty dostarczenia urządzenia.
- 6. Karta gwarancyjna jest jedynym dokumentem uprawniającym nabywcę do bezpłatnego wykonania naprawy gwarancyjnej. Nieważna jest karta gwarancyjna bez daty, pieczęci i podpisu Sprzedawcy. W przypadku zgubienia gwarancji duplikaty nie będą wydawane.
- 7. Gwarancja nie obejmuje uszkodzeń powstałych w wyniku niewłaściwego użytkowania, bądź z winy użytkownika; uszkodzeń mechanicznych lub powstałych w wyniku wyładowań atmosferycznych, przepięcia lub zwarcia. Bezpiecznik na sterowniku zabezpiecza elementy od przeciążenia, a nie od zwarcia. Przed sezonem grzewczym należy sprawdzić silniki pomp, wentylatora i podajnika podłączając je bezpośrednio do sieci ~230 V.
- 8. Gwarancją nie są objęte uszkodzenia i wady powstałe na skutek:
	- samowolnie dokonywanych przez klienta napraw, przeróbek lub zmian konstrukcyjnych,
	- niewłaściwej lub niezgodnej z instrukcja obsługi instalacji i eksploatacji (niewłaściwe napięcie zasilające, przekroczone dopuszczalne obciążenie, praca w warunkach zbyt dużej wilgotności) uszkodzeń mechanicznych, powstałych podczas transportu, montażu lub eksploatacji, zdarzeń losowych spowodowanych wyładowaniami elektrycznymi, pożarem, powodziami, skokami napięcia, zwarciami lub upływnościami w instalacji itp.

9. Gwarancja nie wyłącza, nie ogranicza ani nie zawiesza uprawnień kupującego wynikających z przepisów o rękojmi za wady rzeczy sprzedanej.

10.W sprawach nieuregulowanych w niniejszej Karcie Gwarancyjnej zastosowanie mają przepisy Kodeksu Cywilnego.

pieczęć i podpis sprzedawcy

# *Elektro-System s.c.*

#### **serwis@elektro-system.com**